Navigateur Web OECD.Stat Guide utilisateur 2021

# <span id="page-0-1"></span><span id="page-0-0"></span>Navigateur web OECD.Stat

## Guide d'utilisation

Juin 2021

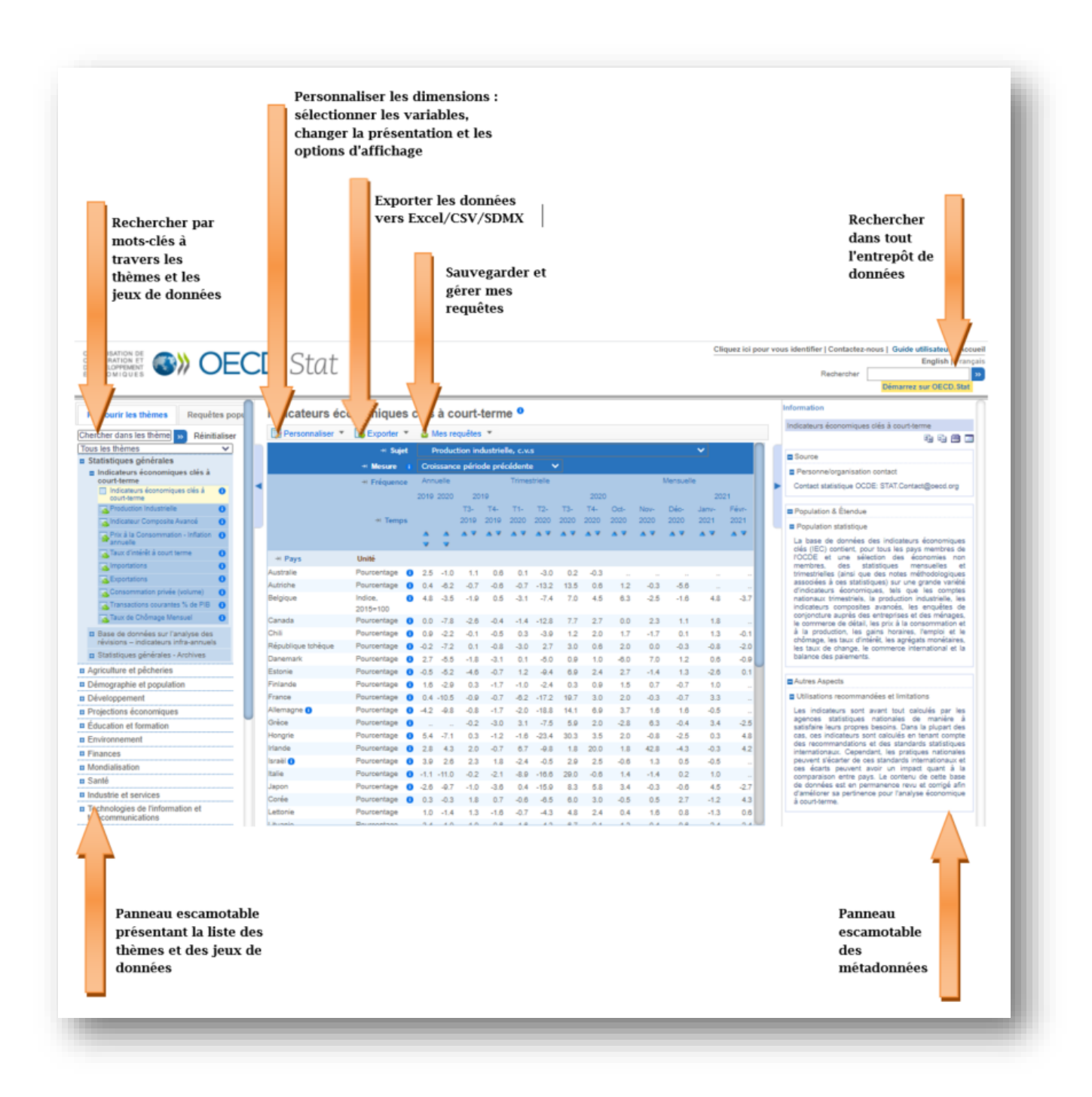

## **https://stats.oecd.org**

## Table des matières

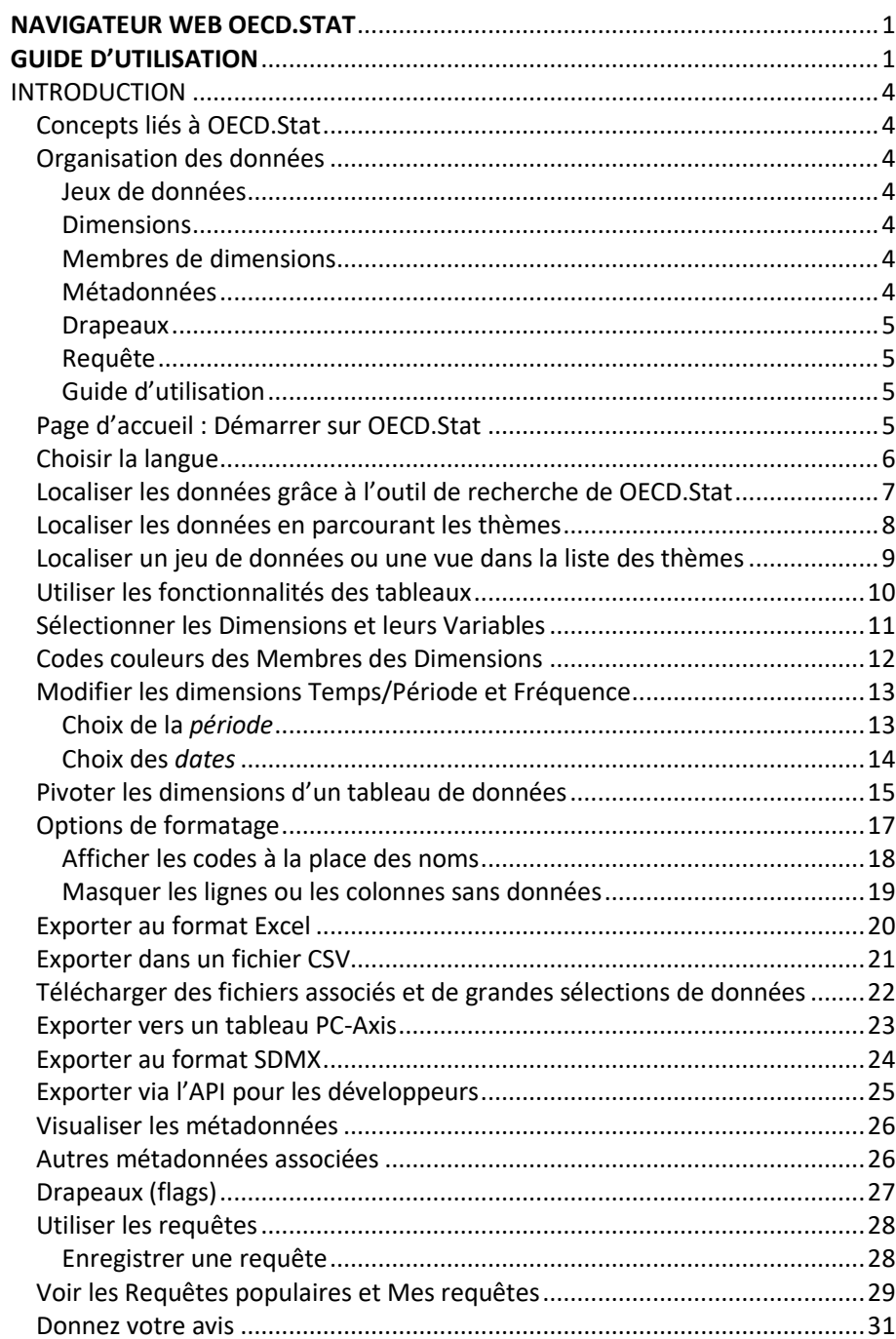

## <span id="page-3-0"></span>Introduction

OECD.Stat est une plateforme en ligne permettant aux utilisateurs de découvrir les bases de données statistiques de l'OCDE, et d'y accéder. Depuis chaque jeu de données, vous pourrez :

- Construire des tableaux en sélectionnant des variables et en personnalisant les paramètres d'affichage
- Extraire et télécharger de larges volumes de données jusqu'à 100 000 cellules en Excel, et 1 000 000 au format CSV)
- Voir les métadonnées détaillées sur les sources et méthodologies

## <span id="page-3-1"></span>Concepts liés à OECD.Stat

OECD.Stat est structuré selon les principaux concepts suivants :

- Information organisée par thèmes, jeux de données, dimensions, variables et séries de référence
- Stockage de métadonnées à tous les niveaux (du jeu de données lui-même à la cellule)
- Stockage de données numériques, ainsi que drapeaux (*flags*) associés aux cellules
- Un mécanisme de recherché au sein de l'entrepôt de données

#### <span id="page-3-2"></span>Organisation des données

#### <span id="page-3-3"></span>Jeux de données

Au sein de OECD.Stat, les données statistiques sont organisées sous la forme de jeux de données (*datasets*). Un jeu de données consiste en un ensemble de valeurs numériques, associé à de l'information sous forme de texte ; toutes les valeurs partageant un ensemble commun de dimensions. Chaque ensemble de données est attaché à un domaine (ou sous-domaine) statistique.

#### <span id="page-3-4"></span>Dimensions

Les dimensions d'un jeu de données sont les axes sur lesquels les données sont décrites. Le pays et l'année en sont deux exemples communs. Une dimension peut être présentée soit en tant que simple liste « plate », soit en tant que liste hiérarchisée.

#### <span id="page-3-5"></span>Membres de dimensions

Chaque dimension comprend une liste prédéfinie d'éléments ; ces éléments étant appelés *membres de la dimension*. Par exemple, les membres de la dimension « Pays » sont les pays eux-mêmes

#### <span id="page-3-6"></span>Métadonnées

Les données qualitatives – attachées aux données quantitatives dans OECD.Stat – sont appelées métadonnées. Les métadonnées existent à tous les niveaux : jeu de données lui-même, dimensions, membres de dimensions, séries - s'appliquant à une large sélection de données au sein d'un ensemble de données - ou relative à une seule cellule.

#### <span id="page-4-0"></span>Drapeaux

Si une note qualitative est récurrente dans une base de données, et si la même note peut être attachée à de multiples données, alors il est possible d'enregistrer cette note en tant que drapeau (*flag*).

Un drapeau est un caractère – une lettre – qui apparaît à côté de la donnée numérique, dans chaque cellule où la note s'applique. Une légende apparaît en dessous du tableau, et explique la signification de chaque drapeau. Les drapeaux sont fréquemment utilisés pour préciser des propriétés générales, telles que « confidentiel », « provisoire », « estimation ».

#### <span id="page-4-1"></span>Requête

Une requête (ou vue) est une sélection prédéfinie à l'intérieur d'un jeu de données qui permet de mettre en lumière une partie du jeu de données. Les vues apparaissent près des jeux de données.

#### <span id="page-4-2"></span>Guide d'utilisation

Ce guide vous assistera à travers toute les fonctions - basiques ou plus sophistiquées - de OECD.Stat.

## <span id="page-4-3"></span>Page d'accueil : Démarrer sur OECD.Stat

Le navigateur donne les meilleurs résultats en plein écran avec une résolution de 1024 x 768 pixels ou plus.

Depuis la page *Bienvenue sur OECD.Stat*, vous pouvez trouver les données de différentes manières :

- **En lançant une recherche par mots-clés dans tout OECD.Stat**
- **En parcourant les thèmes**
- **En lançant une recherche par mots-clés dans les thèmes**

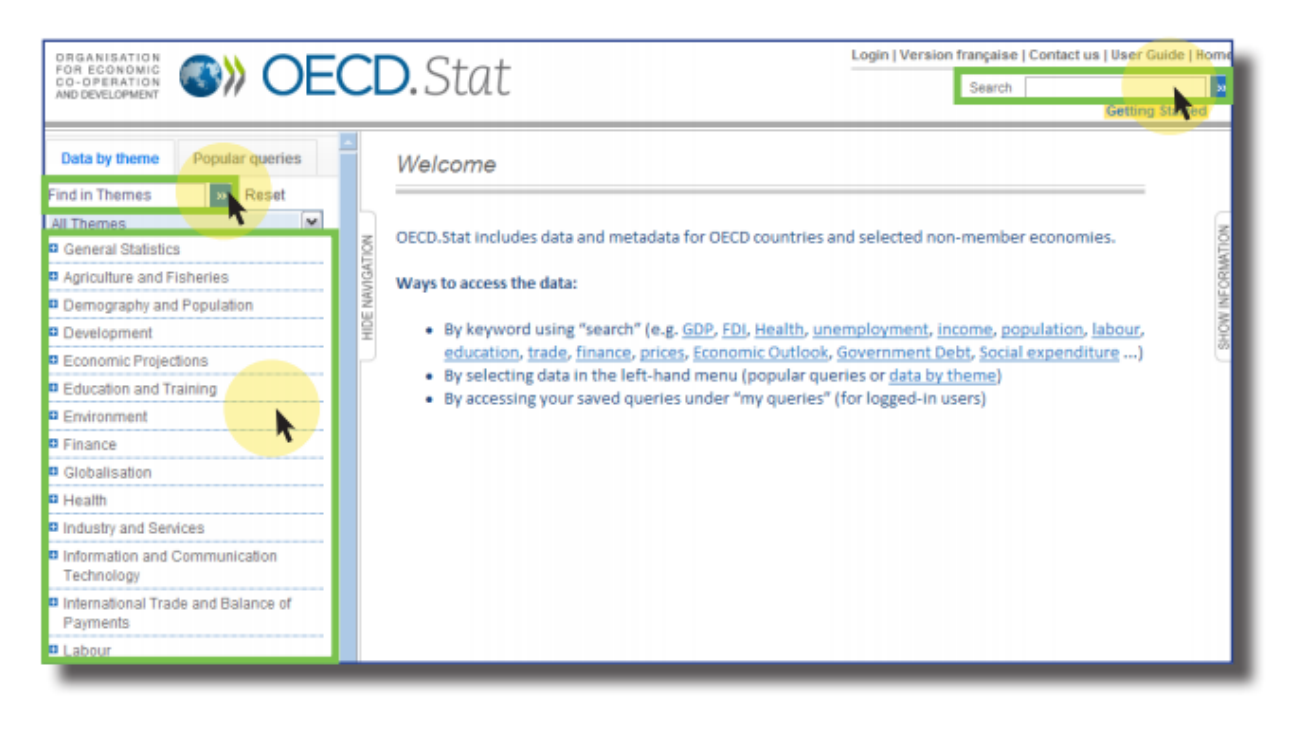

FIGURE 1: PAGE « BIENVENUE SUR OECD.STAT »

#### <span id="page-5-0"></span>Choisir la langue

L'interface et les données peuvent être affichées en anglais ou en français. Pour changer la langue, cliquer sur l'option située en haut à droite de l'écran.

NOTE : Certains jeux de données ne sont pas disponibles en français.

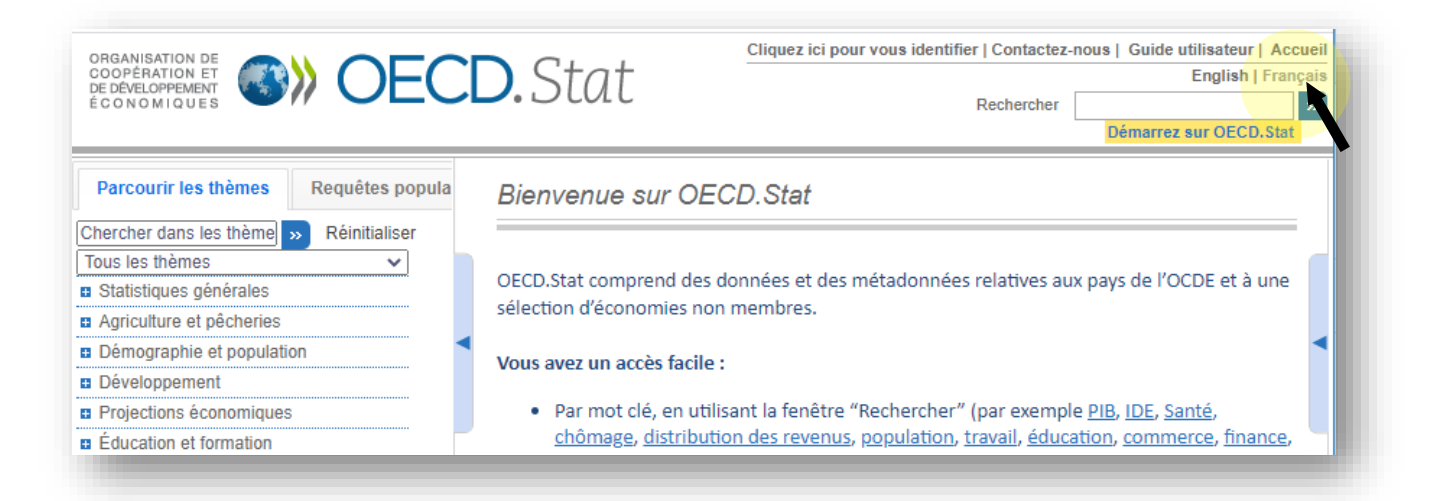

FIGURE 2: CHANGER LA LANGUE DANS LE NAVIGATEUR

## <span id="page-6-0"></span>Localiser les données grâce à l'outil de recherche de OECD.Stat

En entrant des mots-clés dans la fenêtre de recherche de OECD.Stat, en haut à droite de l'écran, la recherche s'effectuera à travers les noms des jeux de données, des dimensions, des variables et des métadonnées.

Cette fonctionnalité fournira une liste de liens vers des bases de données pour lesquelles le mot-clé a été trouvé, et elle donnera d'autres informations telles que la localisation des mots-clés à l'intérieur de l'ensemble de données. Pour ouvrir un jeu de données, il suffit de cliquer sur le lien.

NOTE: Une fois que vous avez cliqué sur un lien, vous ne pouvez plus retourner sur la fenêtre de résultats de la recherche. Lancer à nouveau la recherche pour cliquer sur un autre lien.

Les liens les plus pertinents apparaissent en premier, sur la base de la fréquence avec laquelle les mots-clés sont présents dans chaque base de données. De plus. un mot-clé trouvé dans le titre d'un jeu de données est considéré comme plus pertinent qu'un mot-clé trouvé seulement dans un seul membre d'une dimension ou dans les métadonnées.

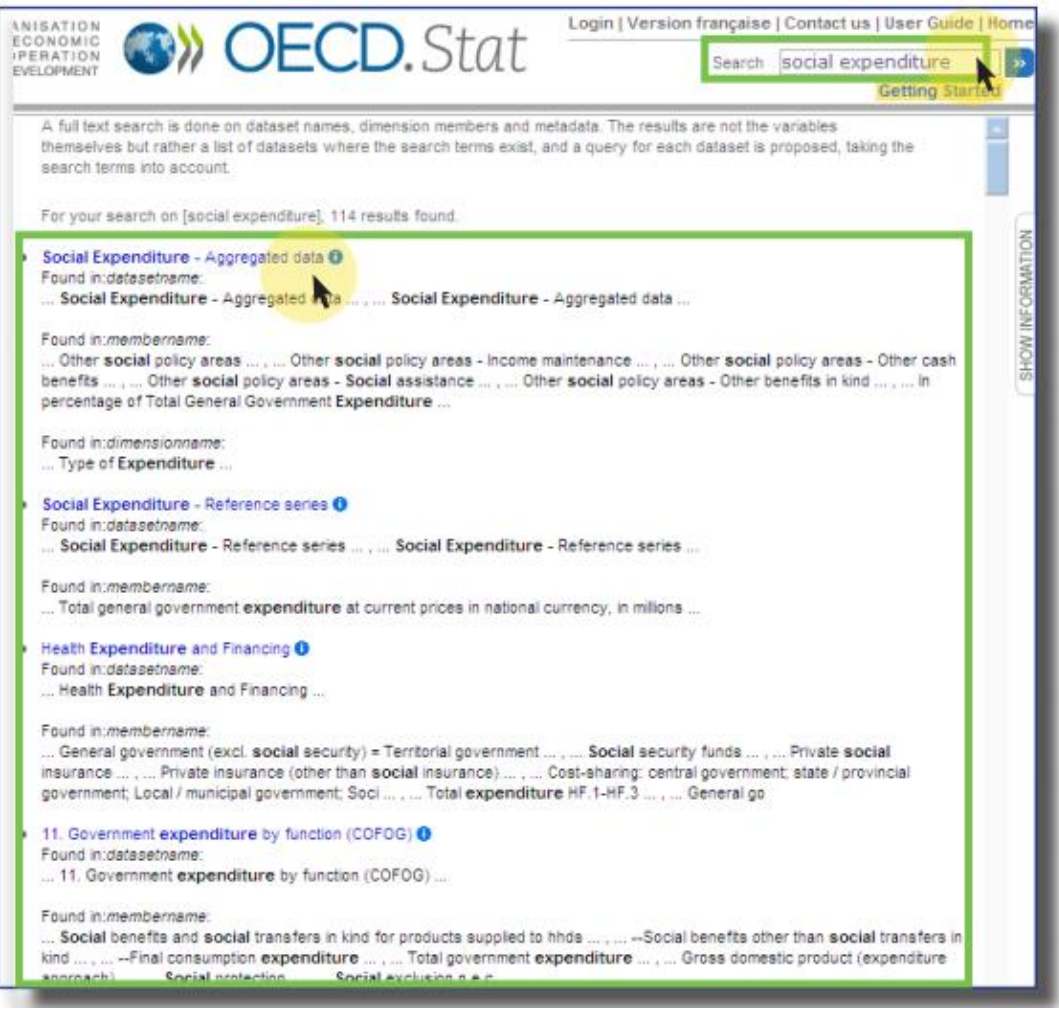

FIGURE 3: RÉSULTATS DE LA RECHERCHE CLASSÉS SELON LEUR PERTINENCE

## <span id="page-7-0"></span>Localiser les données en parcourant les thèmes

Dans le panneau *Parcourir les thèmes*, cliquer sur le titre d'un thème, sur un sous-thème, puis sur un jeu de données.

Les jeux de données sont reconnaissables par le petit icône en forme de tableau qui se trouve à gauche du titre. Après le clic, une vue par défaut (prédéfinie) apparaît. Cette vue peut être modifiée (voir la section suivante).

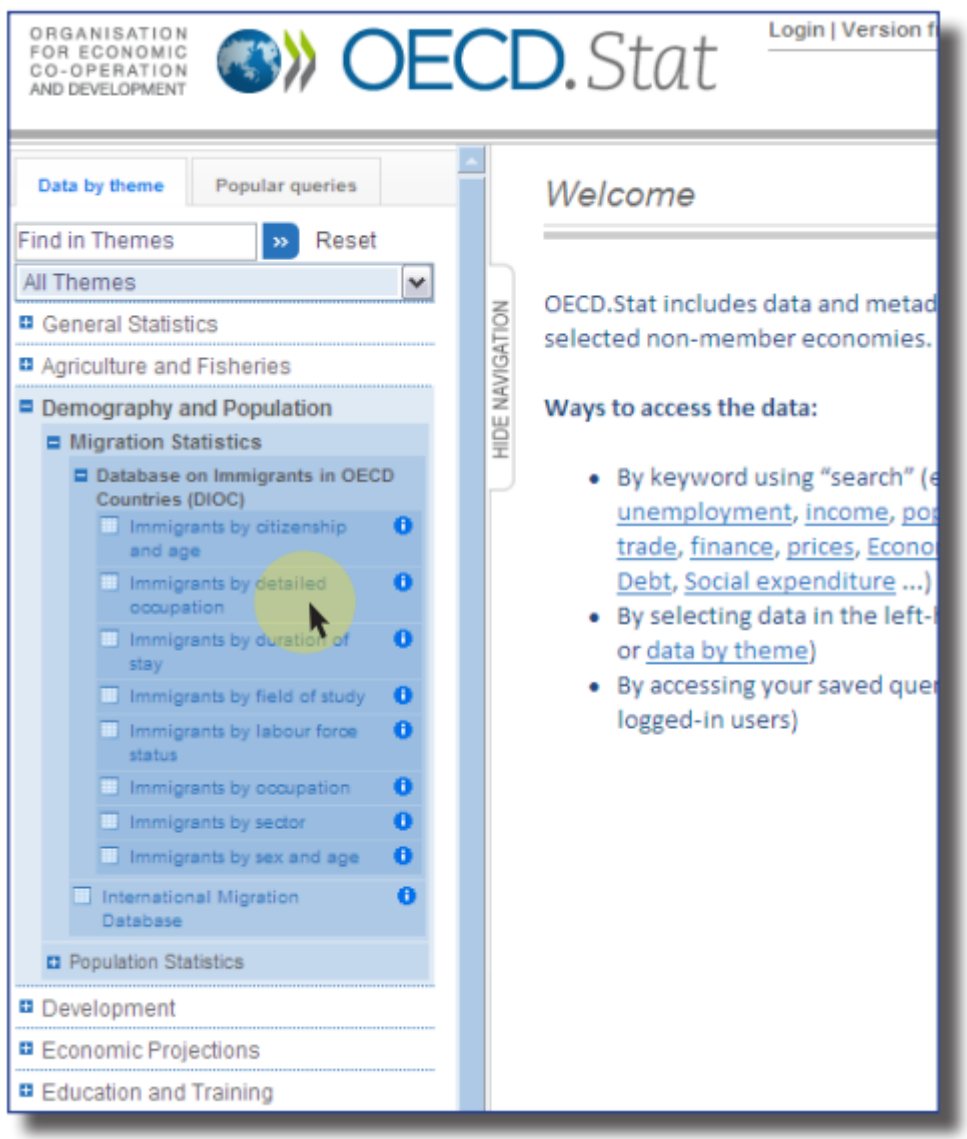

FIGURE 4: NAVIGUER À TRAVERS LES THÈMES POUR VISUALISER LES DONNÉES

## <span id="page-8-0"></span>Localiser un jeu de données ou une vue dans la liste des thèmes

Entrer un mot-clé dans la boîte de texte en haut du panneau *Parcourir les thèmes* afin d'effectuer une recherche parmi les noms des thèmes et les jeux de données.

Tous les nom des thèmes et les jeux de données dans lesquels apparaissent les mots-clés seront listés, les motsclés seront surlignés en jaune.

Pour recommencer, cliquer simplement sur *Réinitialiser* à droite de la boîte de texte, et entrer un nouveau mot-clé.

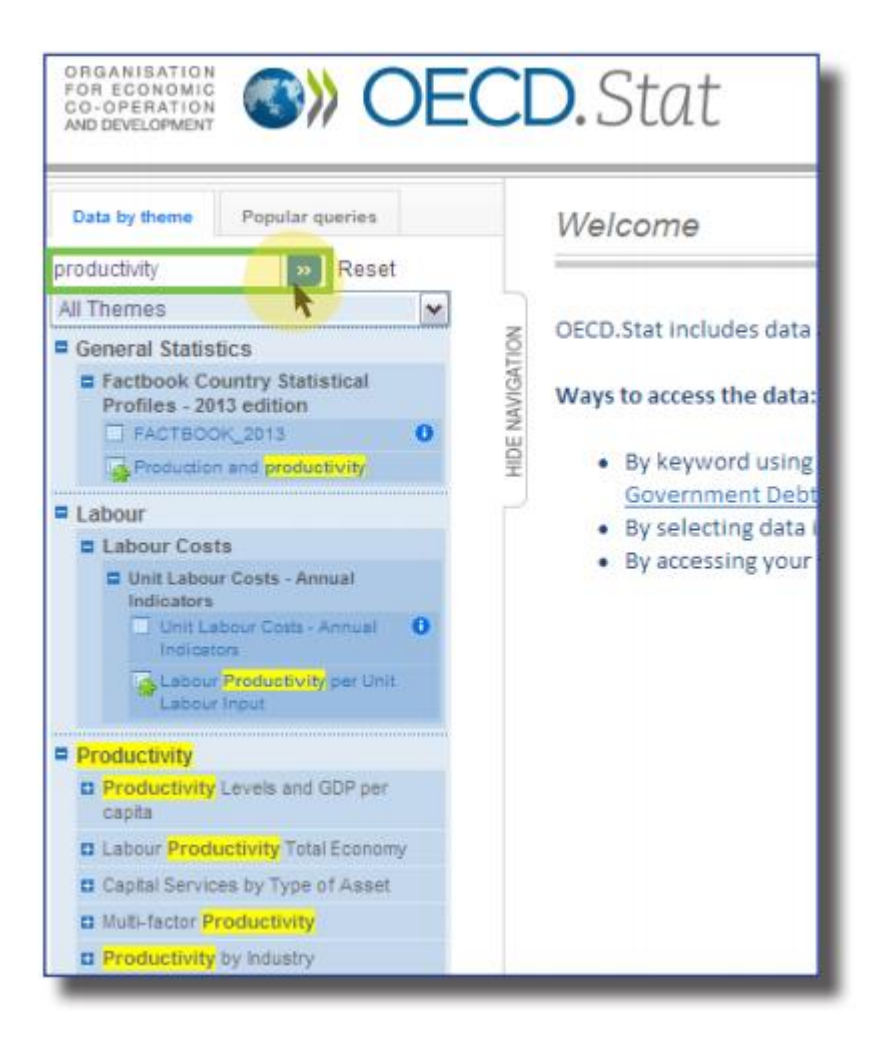

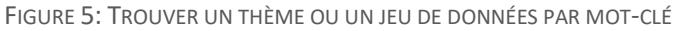

Cette méthode permet également une recherche rapide dans des jeux de données de l'OCDE connus par leur acronyme : MEI, STAN, ITCS, etc.

## <span id="page-9-0"></span>Utiliser les fonctionnalités des tableaux

Lorsqu'une un jeu de données est ouvert pour la première fois, un tableau correspondant à la vue par défaut s'ouvre. Cette sélection peut être modifiée en utilisant les fonctionnalités disponibles au-dessus du tableau.

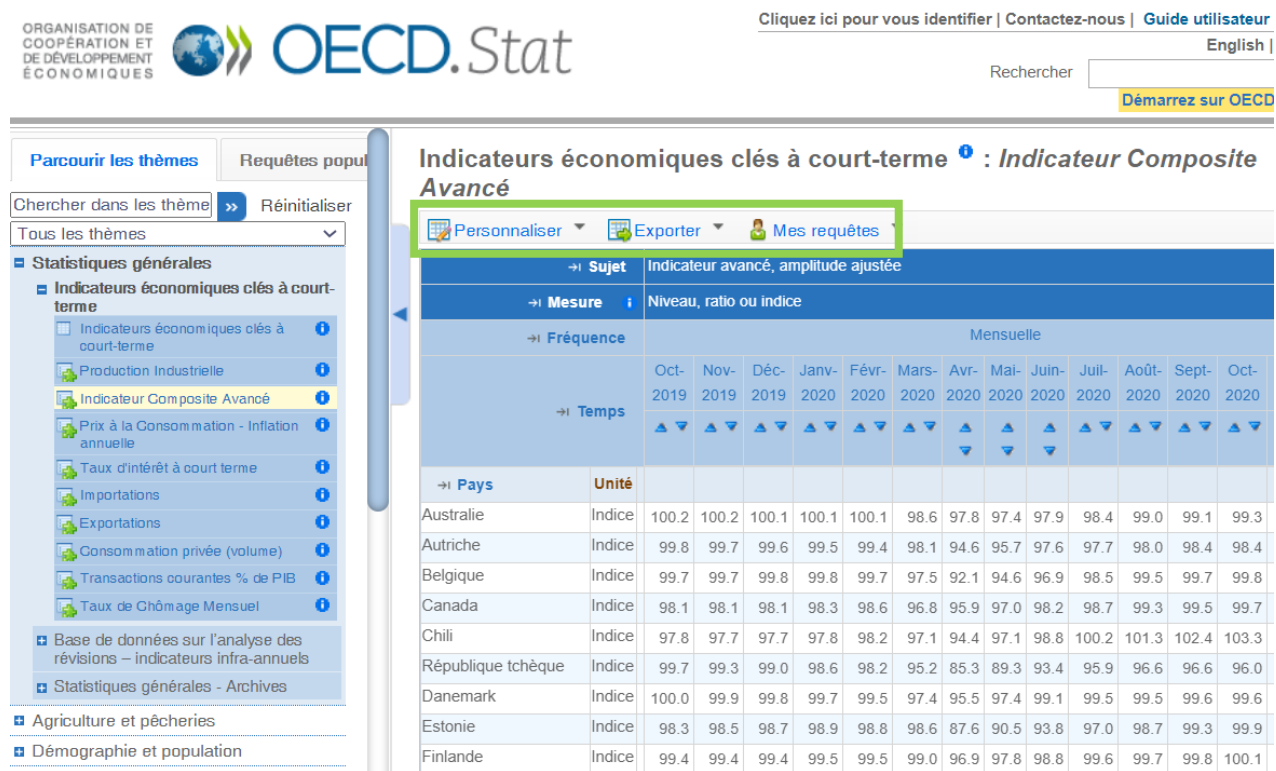

FIGURE 6: VUE PAR DÉFAUT DU JEU DE DONNÉES ET VALEURS DE LA SÉLECTION COURANTE

#### **Cliquer sur :**

- **Personnaliser** pour sélectionner les variables pour chaque dimension et changer les options et la mise en page du tableau.
- **Exporter** pour télécharger et sauvegarder les données sélectionnées au format Excel, fichier texte (CSV), PC-Axis, ou SDMX (XML).
- **Mes requêtes** pour sauvegarder la vue courante du tableau comme une vue personnelle pour une future réutilisation. Vous devez vous identifier au préalable pour profiter pleinement de toutes les fonctionnalités des requêtes

## <span id="page-10-0"></span>Sélectionner les Dimensions et leurs Variables

Pour sélectionner des variables (aussi appelés *membres*) dans chaque dimension, cliquer sur le menu *Personnaliser* puis *Sélection* juste au-dessus du tableau.

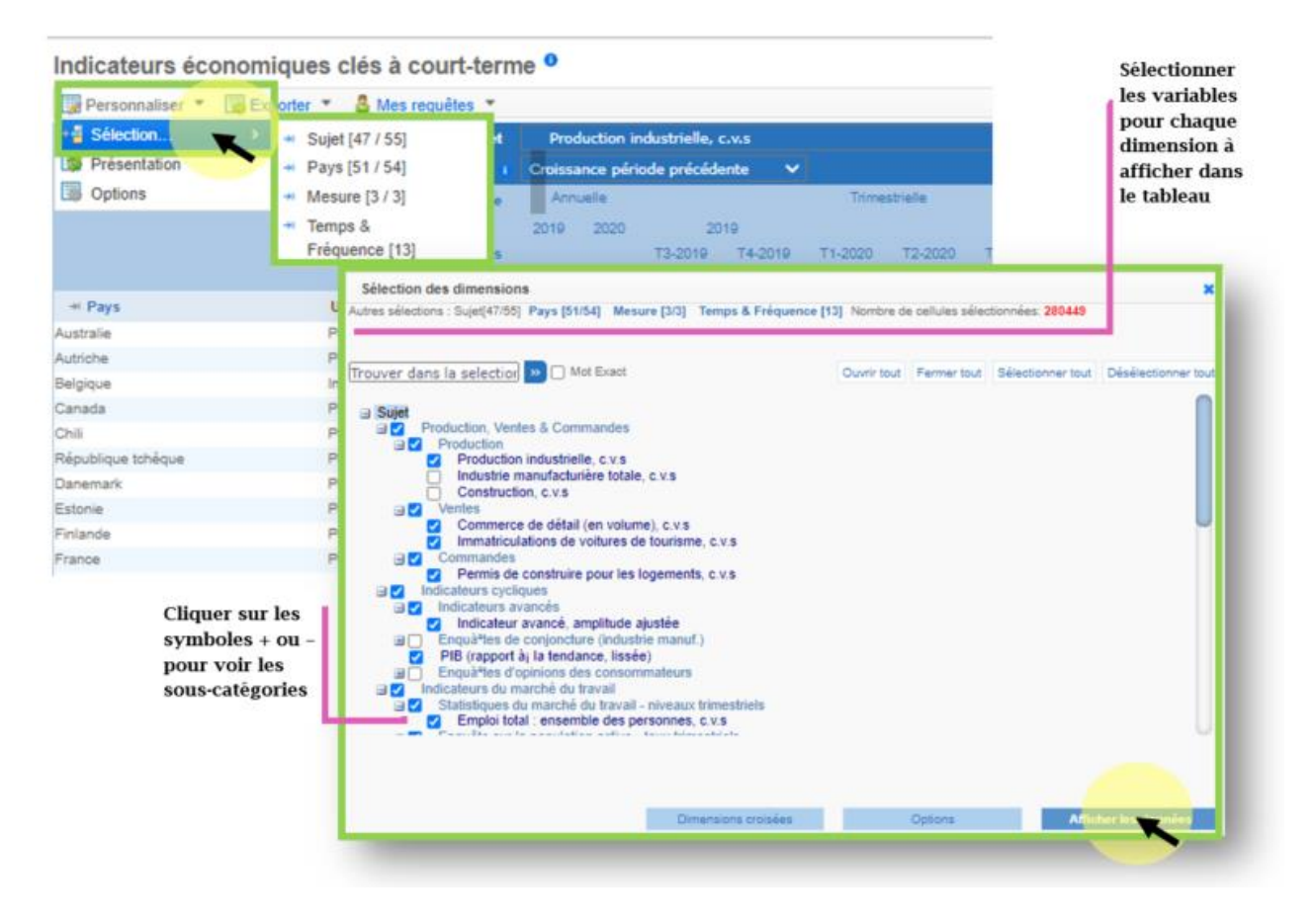

FIGURE 7: PARAMÉTRER LA SÉLECTION DES MEMBRES POUR CHAQUE DIMENSION

Pour sélectionner ou désélectionner un élément, cliquer sur la case située à sa gauche.

Pour les dimensions comportant des niveaux inférieurs, un signe (+) ou minus (-) apparaît à côté des éléments « parents ». Pour visualiser ou masquer les sous-dimensions « enfants », cliquer sur ce symbole.

Cliquer sur *Afficher les données* pour appliquer la sélection des éléments de la dimension courante et voir les données selon la nouvelle sélection.

Après avoir sélectionné les éléments pour une dimension, il est également possible de modifier la sélection sur les autres dimensions affichées en haut de la fenêtre de sélection avant d'afficher le nouveau tableau.

Il est aussi possible de faire une recherche parmi les éléments d'une dimension dans la fenêtre contextuelle de sélection en entrant un mot-clé dans la boîte de recherche.

Tous les éléments contenant le mot-clé seront listés.

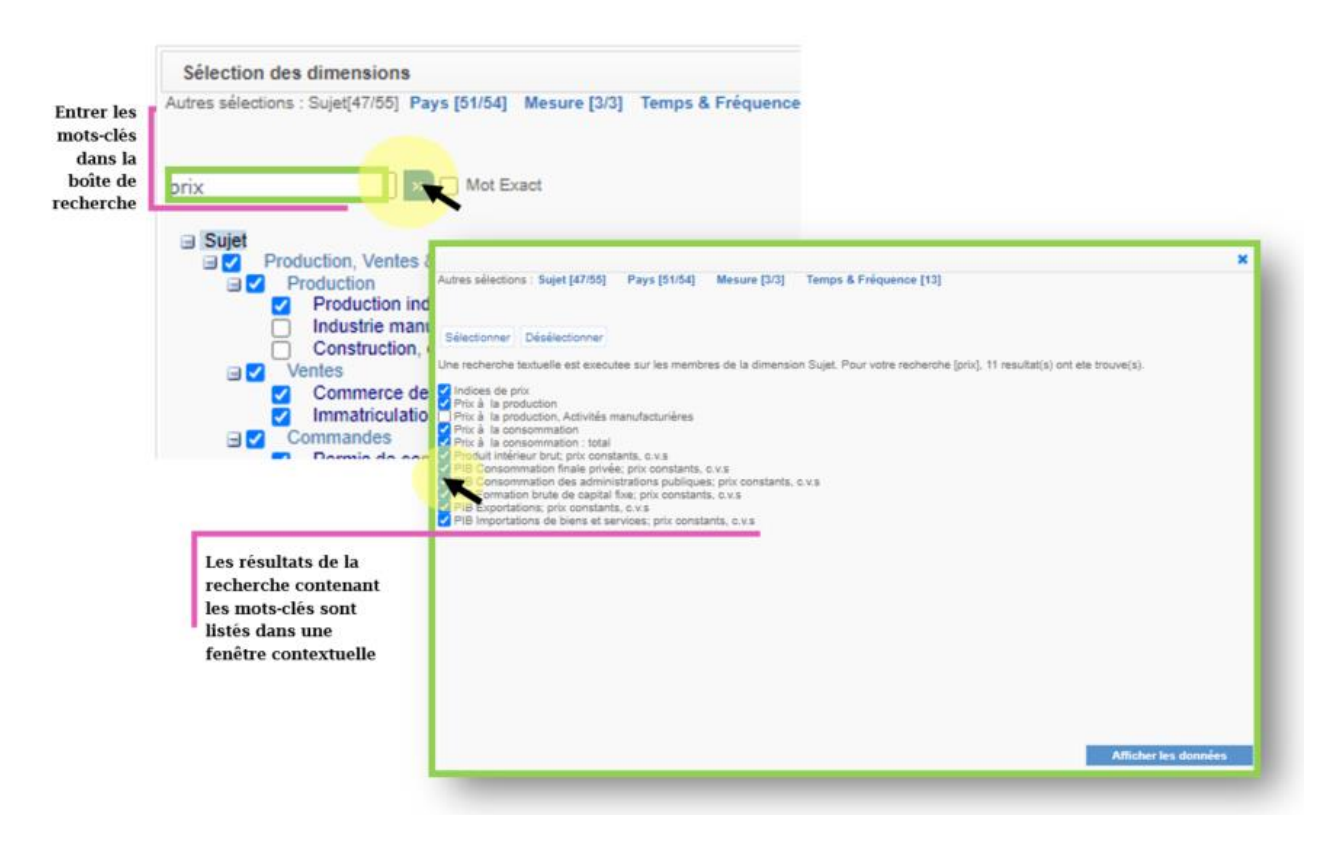

FIGURE 8: RECHERCHE D'ÉLÉMENTS PAR MOT-CLÉ EN PERSONNALISANT LES DIMENSIONS

## <span id="page-11-0"></span>Codes couleurs des Membres des Dimensions

Le navigateur web de OECD.Stat utilise des codes couleurs qui permettent de visualiser plus rapidement les membres des dimensions pour lesquels des données existent. Cela permet d'éviter de perdre son temps à la recherche de données qui n'existent pas.

Lorsque l'on modifie les dimensions dans la fenêtre *Sélection des dimensions*, les noms des variables apparaissent sous différentes couleurs. Les couleurs indiquent si les données existent ou pas sur une variable donnée.

En function de la selection courante de toutes les autres variables…

- ‒ **Bleu foncé**: L'élément contient des données.
- ‒ **Bleu**: L'élément ne contient pas de données, mais certaines de ses sous-dimensions contiennent des données.
- ‒ **Gris**: L'élément ne contient pas de données, à aucun niveau.

NB : Ce code couleurs tient compte de la sélection courante pour tous les autres membres. Autrement dit, les couleurs indiquent l'existence de données pour les pays, années etc. de la sélection actuelle.

## <span id="page-12-0"></span>Modifier les dimensions Temps/Période et Fréquence

Les possibilités de modification des dates sélectionnées dans une dimension temps diffèrent de celles proposées pour les autres dimensions. Les dates peuvent être sélectionnées en définissant :

- En sélectionnant les Périodes
- **En sélectionnant les Dates**

#### <span id="page-12-1"></span>Choix de la *période*

Toutes les fréquences disponibles pour la base de données sélectionnée sont indiquées à l'écran. Par exemple, si les données sont uniquement annuelles, alors les options de sélection par trimestre, semestre, et mois n'apparaîtront pas.

Commencer par cocher les cases correspondant aux fréquences que vous souhaitez inclure dans la sélection. Choisir ensuite la période (de 1980 à 2000 par exemple) en utilisant l'option *Définir la période* ou bien indiquer que vous souhaitez obtenir les dernières données disponibles (les 5 dernières années, par exemple) en sélectionnant l'option *Choisir les dernières données*.

Lorsque l'on sélectionne une période, en cochant la case *Dernière période disponible*, on obtient automatiquement toutes les données disponibles à partir de l'année initiale (ou du trimestre ou du mois initial).

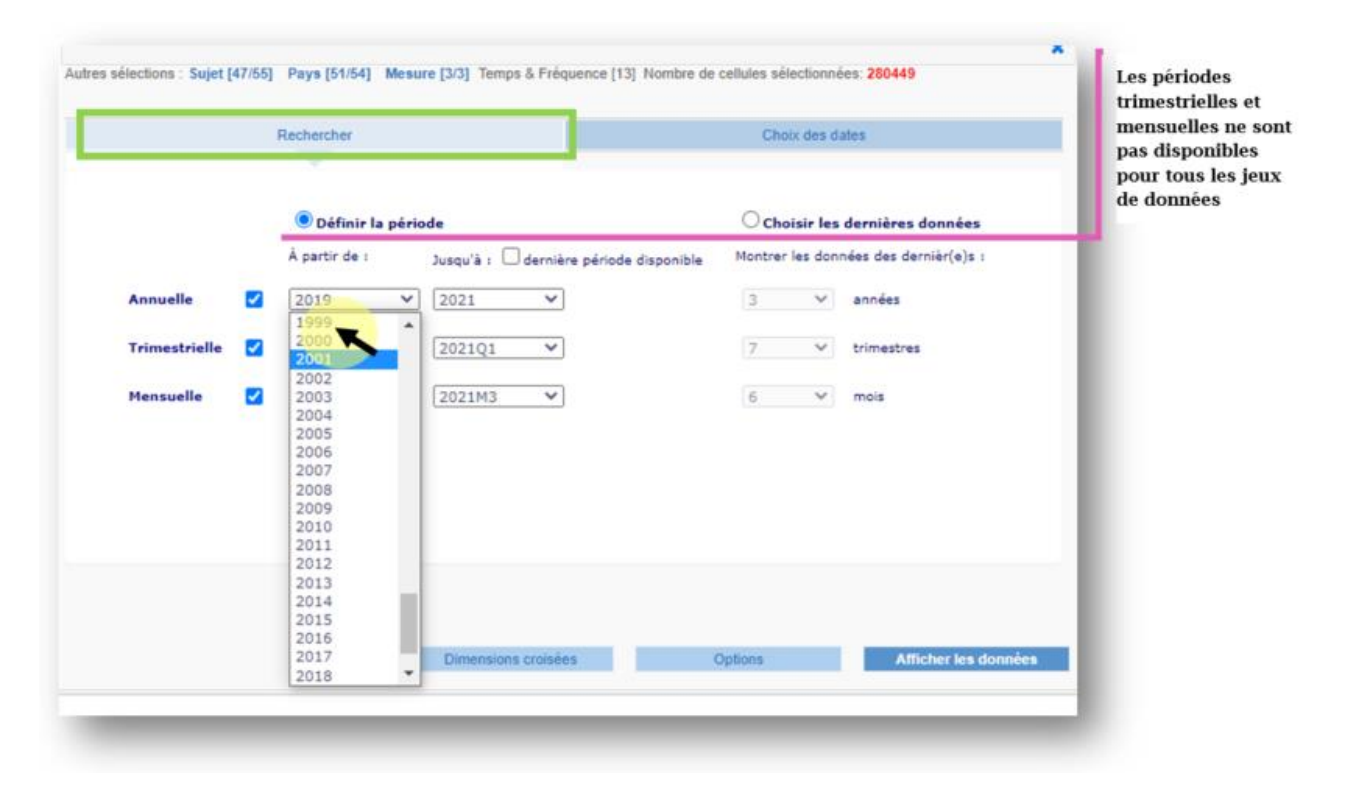

FIGURE 9: CHOIX DE LA PÉRIODE

#### <span id="page-13-0"></span>Choix des *dates*

Il est aussi possible de choisir individuellement des années, trimestres, et mois particuliers, en cochant la case correspondante située à gauche de la date. Cette méthode est nécessaire si les dates que vous souhaitez inclure ne forment pas une plage continue, mais contiennent des « trous » ou des dates hors de la plage temporelle principale.

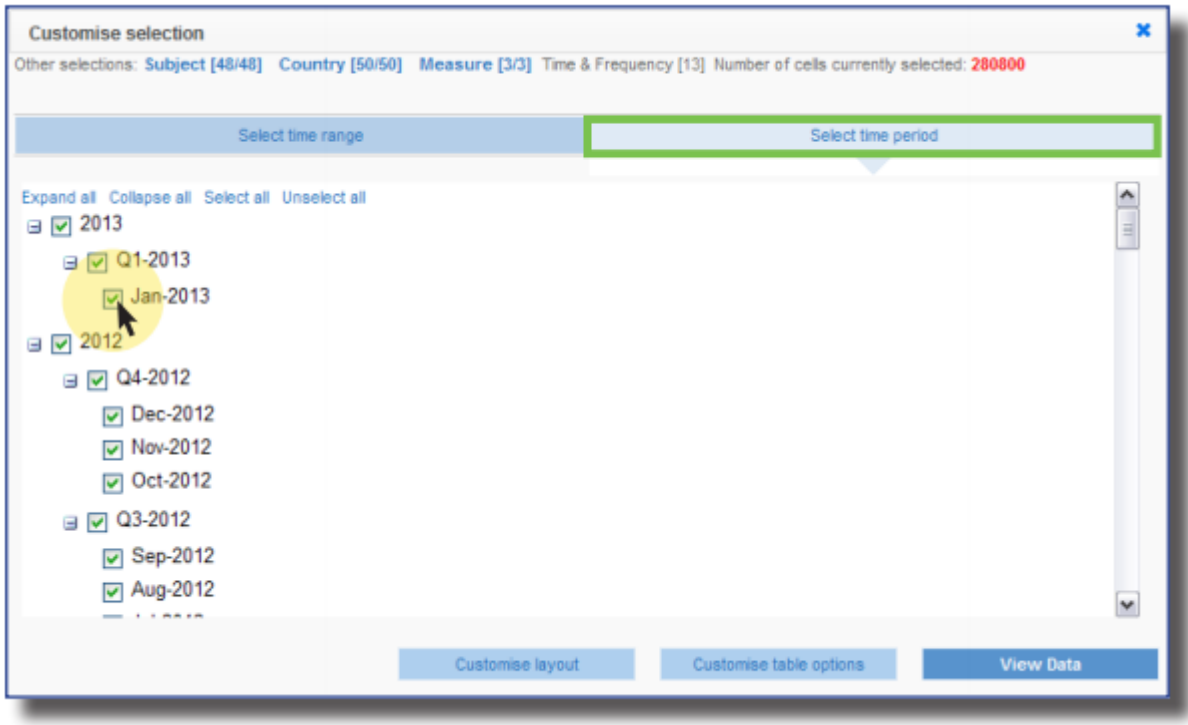

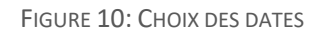

**Note :** Pour définir les dates affichées, il est conseillé de commencer par choisir des dates en utilisant l'onglet Sélection de période, puis de sélectionner/désélectionner une par une les années en utilisant l'onglet *Choix des dates*.

L'inverse, consistant à modifier la sélection de période après avoir défini les années à inclure, risque d'entraîner la perte de certaines années, car la fonctionnalité *Sélection de période* ne peut gérer que des séries continues, i.e. sans rupture.

## <span id="page-14-0"></span>Pivoter les dimensions d'un tableau de données

Dans un tableau de données, les différentes dimensions d'une série peuvent être présentées soit sur l'axe horizontal, soit sur l'axe vertical, soit dans la zone Filtre située en haut de la page. Pour changer la localisation d'une dimension, cliquer sur le menu *Personnaliser* au-dessus du tableau, puis *Présentation*. Une fenêtre apparaitra, qui vous permettra de disposer les dimensions comme vous le désirez. (glisser et déposer)

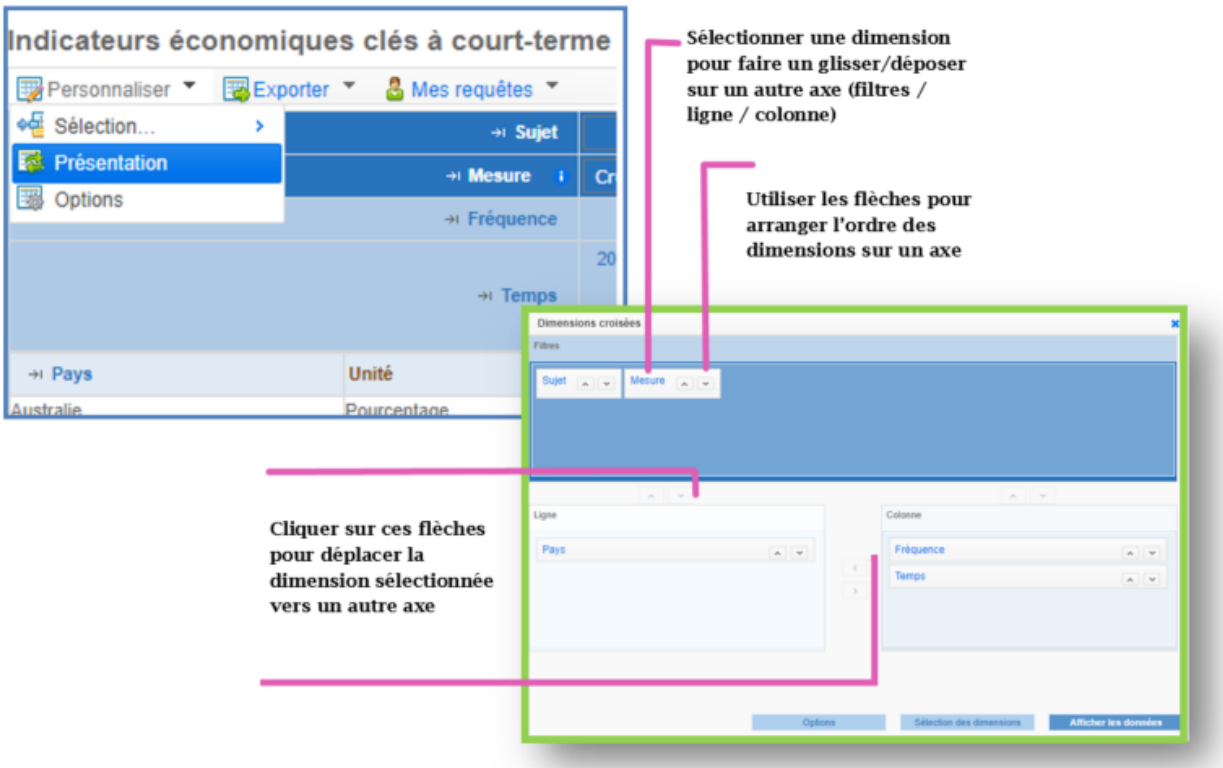

FIGURE 11: DÉPLACER UNE DIMENSION POUR FAIRE PIVOTER UN TABLEAU

Si une dimension pour laquelle plusieurs éléments ont été sélectionnés est placée dans la zone *Filtre* située en haut de la page, alors une liste déroulante apparaît.

Pour modifier le filtre appliqué aux données, sélectionner simplement l'élément approprié au sein de la liste déroulante.

Si la dimension en question ne comprend pas de liste déroulante, c'est que seul *un* élément a été sélectionné. Pour ajouter d'autres éléments, cliquer sur l'intitulé de la dimension situé juste à gauche de l'élément et cocher tous les éléments souhaités dans la fenêtre qui apparaît

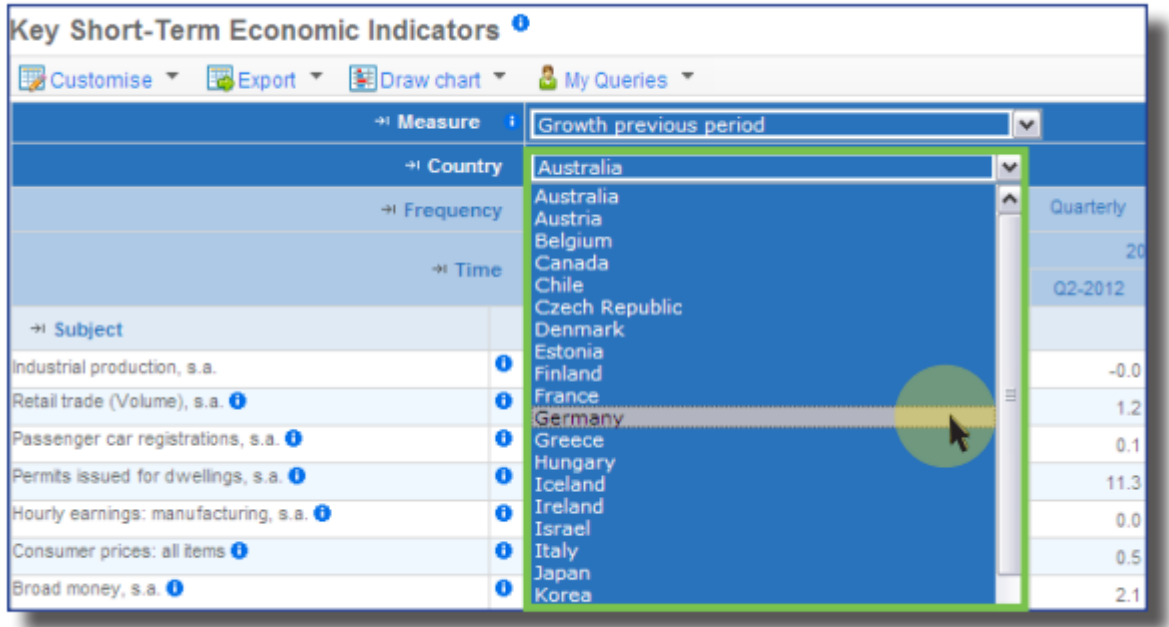

FIGURE 12: MODIFIER LA VUE EN UTILISANT LA LISTE DÉROULANTE DES PAYS

## <span id="page-16-0"></span>Options de formatage

Pour modifier le format du tableau affiché, cliquer sur *Personnaliser* juste au-dessus du tableau puis sélectionner *Options* dans la liste déroulante.

Vous pouvez personnaliser les options suivantes:

- *Décimaux :* Sélectionner le nombre de chiffres après la virgule.
- *Mise à l'échelle :* Multiplier les valeurs dans le tableau par une centaine, un millier, un million, etc.
- *Noms des dimensions :* Afficher les codes ou les libellés ou les deux.
- *Lignes et colonnes sans données:* Cacher les lignes ou les colonnes qui ne contiennent pas de données.
- *Hiérarchies :* Cacher les hiérarchies de ligne et/ou de colonne.
- *Autres Options :* Montrer les axes vides, montrer l'horodatage de quand chaque donnée a été importée, montrer des barres de données dans chaque cellule pour visualiser plus facilement les tendances et figer les volets (Freeze panes) pour pouvoir naviguer dans le tableau tout en figeant son en-tête (cette option n'est pas disponible sous Internet Explorer).

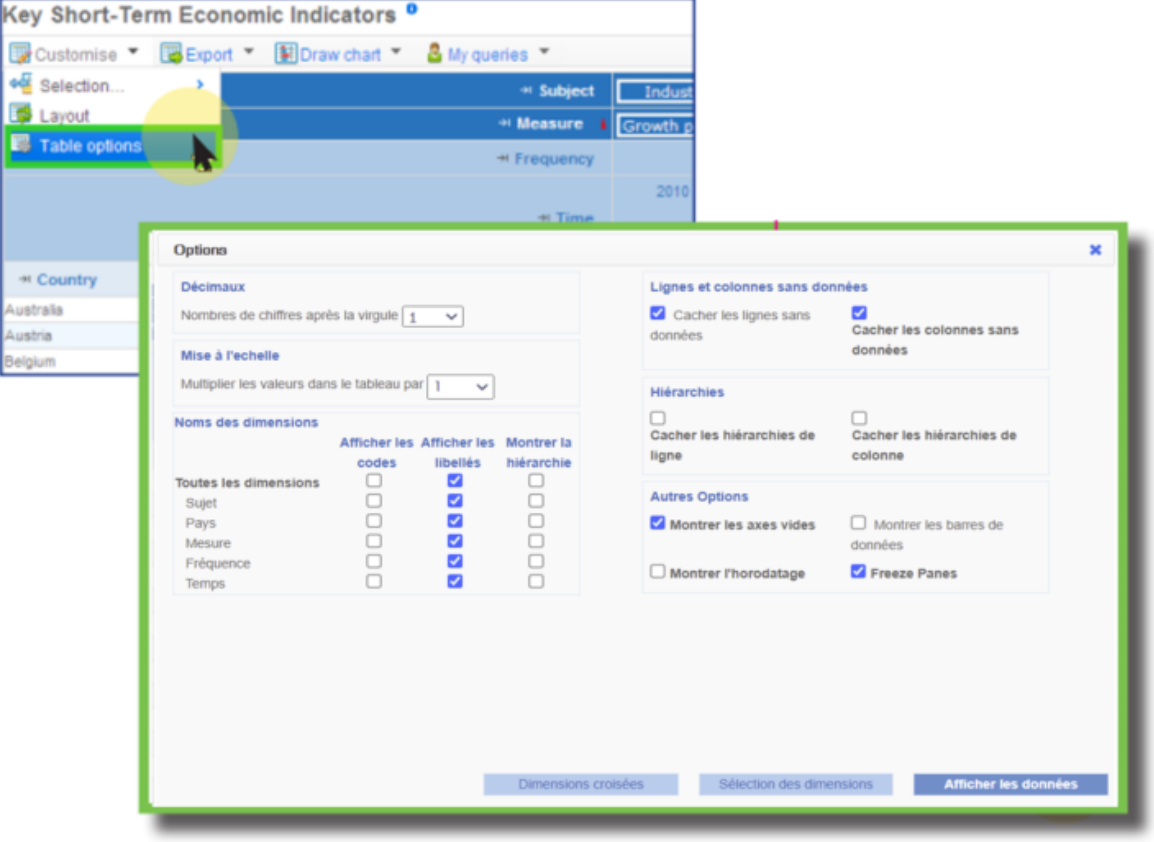

FIGURE 13: OPTIONS D'AFFICHAGE

## <span id="page-17-0"></span>Afficher les codes à la place des noms

En plus de leur titre, les jeux de données, les dimensions, et les membres des dimensions possèdent des codes courts.

Il est possible d'afficher les codes des éléments au lieu des noms depuis le menu *Personnaliser* puis *Options* en cochant l'option *Afficher les codes* au lieu de *Afficher les libellés*.

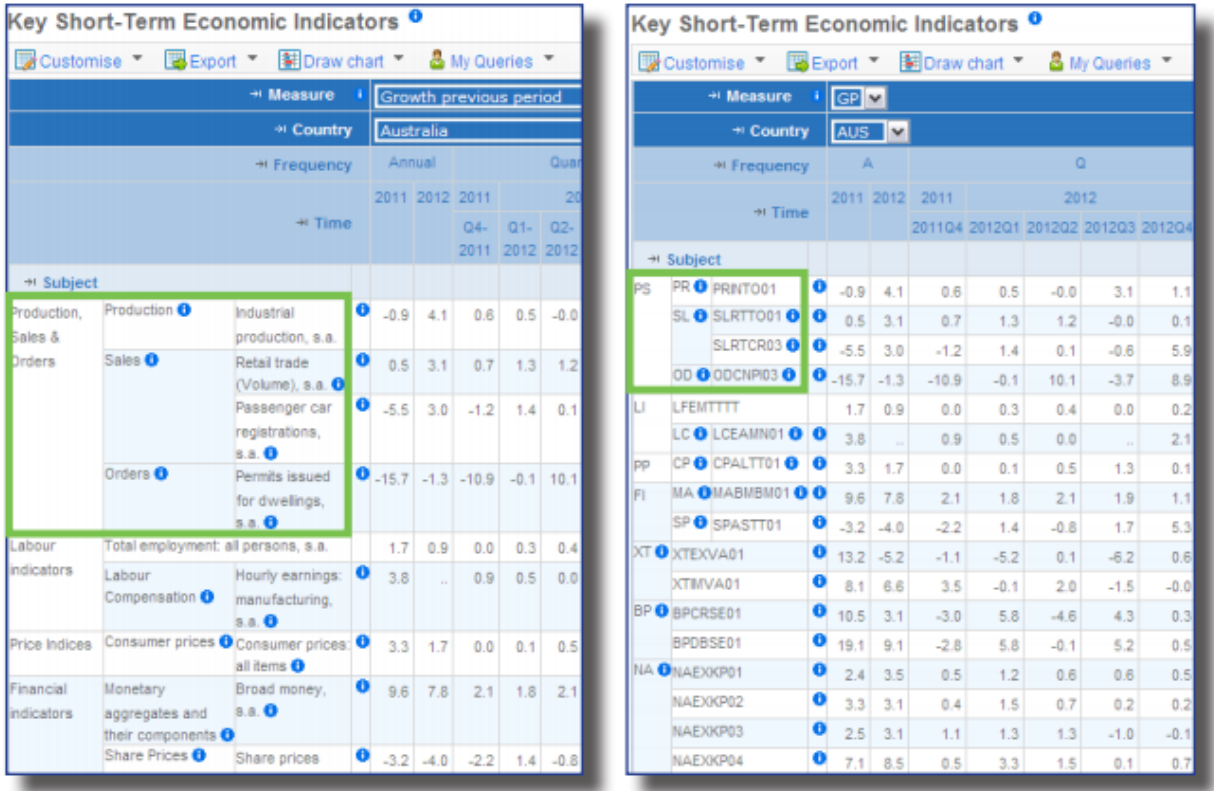

FIGURE 14: AFFICHAGE DES CODES AU LIEU DES LIBELLÉS DANS LE TABLEAU

#### <span id="page-18-0"></span>Masquer les lignes ou les colonnes sans données

Si un tableau comprend un grand nombre de lignes ou de colonnes sans données, il peut être utile de les masquer afin d'obtenir un tableau plus compact et plus lisible.

Pour cacher les lignes ou les colonnes vides, cliquer sur le menu *Personnaliser* au-dessus du tableau, puis sur *Options* dans la liste déroulante puis sélectionner les options *Cacher les lignes sans données, Cacher les colonnes sans données* ou les deux.

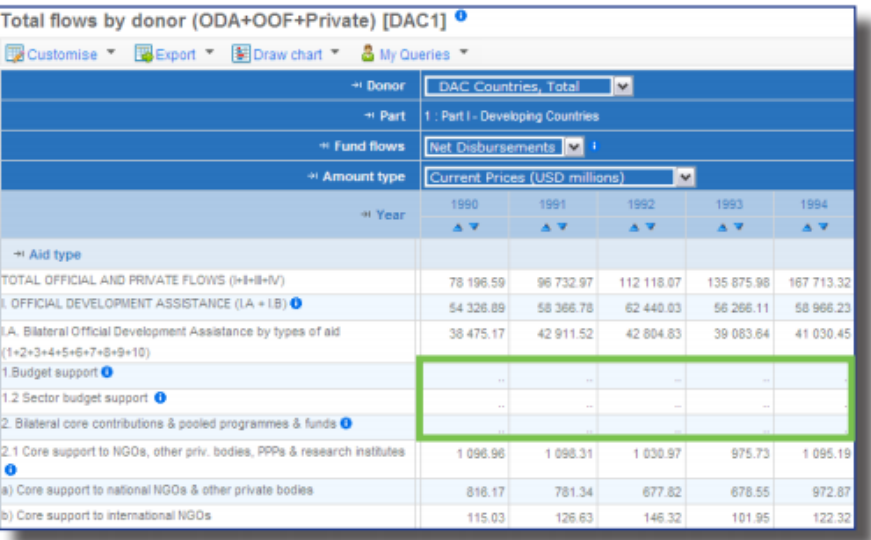

FIGURE 15A: AVANT D'UTILISER L'OPTION *CACHER LES LIGNES SANS DONNÉES* ET *CACHER LES COLONNES SANS DONNÉES*

| Total flows by donor (ODA+OOF+Private) [DAC1] <sup>0</sup><br>Customise Tig Export Tig Draw chart Tig My Queries |                                                                                                    |                 |            |            |
|----------------------------------------------------------------------------------------------------|----------------------------------------------------------------------------------------------------|-----------------|------------|------------|
| * Donor                                                                                                    | DAC Countries, Total                                                                                    |                 | IM.        |            |
| + Part                                                                                                    | I : Part I - Developing Countries<br>Net Disbursements<br>$\mathbf{v}$<br>Current Prices (USD millions) |                 |            |            |
| ++ Fund flows                                                                                                    |                                                                                                    |                 |            |            |
| * Amount type                                                                                                    |                                                                                                    |                 |            |            |
| 41 Year                                                                                                    | 1990                                                                                                    | 1991            | 1992       | 1993.      |
|                                                                                                    | A.9                                                                                                    | $\triangle$ $V$ | $A$ $V$    | $A$ $V$    |
| + Aid type                                                                                                    |                                                                                                    |                 |            |            |
| TOTAL OFFICIAL AND PRIVATE FLOWS (I+II+II+IV)                                                                    | 78 196.59                                                                                               | 96 732 97       | 112 118.07 | 135 875 98 |
| OFFICIAL DEVELOPMENT ASSISTANCE (LA + I.B) O                                                                     | 54 326.89                                                                                               | 58 366,78       | 62 440 03  | 56 266 11  |
| LA. Bilateral Official Development Assistance by types of aid<br>$(1+2+3+4+5+6+7+8+9+10)$                        | 38 475.17                                                                                               | 42911.52        | 42 804 83  | 39 083.64  |
| 2.1 Core support to NGOs, other priv, bodies, PPPs & research institutes<br>o                                    | 1 096.96                                                                                                | 1098.31         | 1 030.97   | 975.73     |
| a) Core support to national NGOs & other private bodies                                                          | 816.17                                                                                                  | 781.34          | 677.82     | 878.55     |
| b) Core support to international NGOs                                                                            | 115.03                                                                                                  | 126.63          | 146.32     | 101.95     |

FIGURE 15B: JEU DE DONNÉES DONT LES LIGNES VIDES ET LES COLONNES VIDES ONT ÉTÉ CACHÉES

## <span id="page-19-0"></span>Exporter au format Excel

Cliquer sur le menu *Export* au-dessus du tableau, puis sélectionner *Excel* pour exporter votre sélection de données au format MS Excel. Il vous sera demandé soit d'enregistrer le fichier au format MS Excel sur le disque, soit de l'ouvrir directement. Comme le paramétrage de votre ordinateur n'autorise pas toujours l'ouverture directe du fichier, il est recommandé de sauvegarder le fichier d'abord, puis de l'ouvrir. La taille du tableau ne peut excéder 100 000 valeurs.

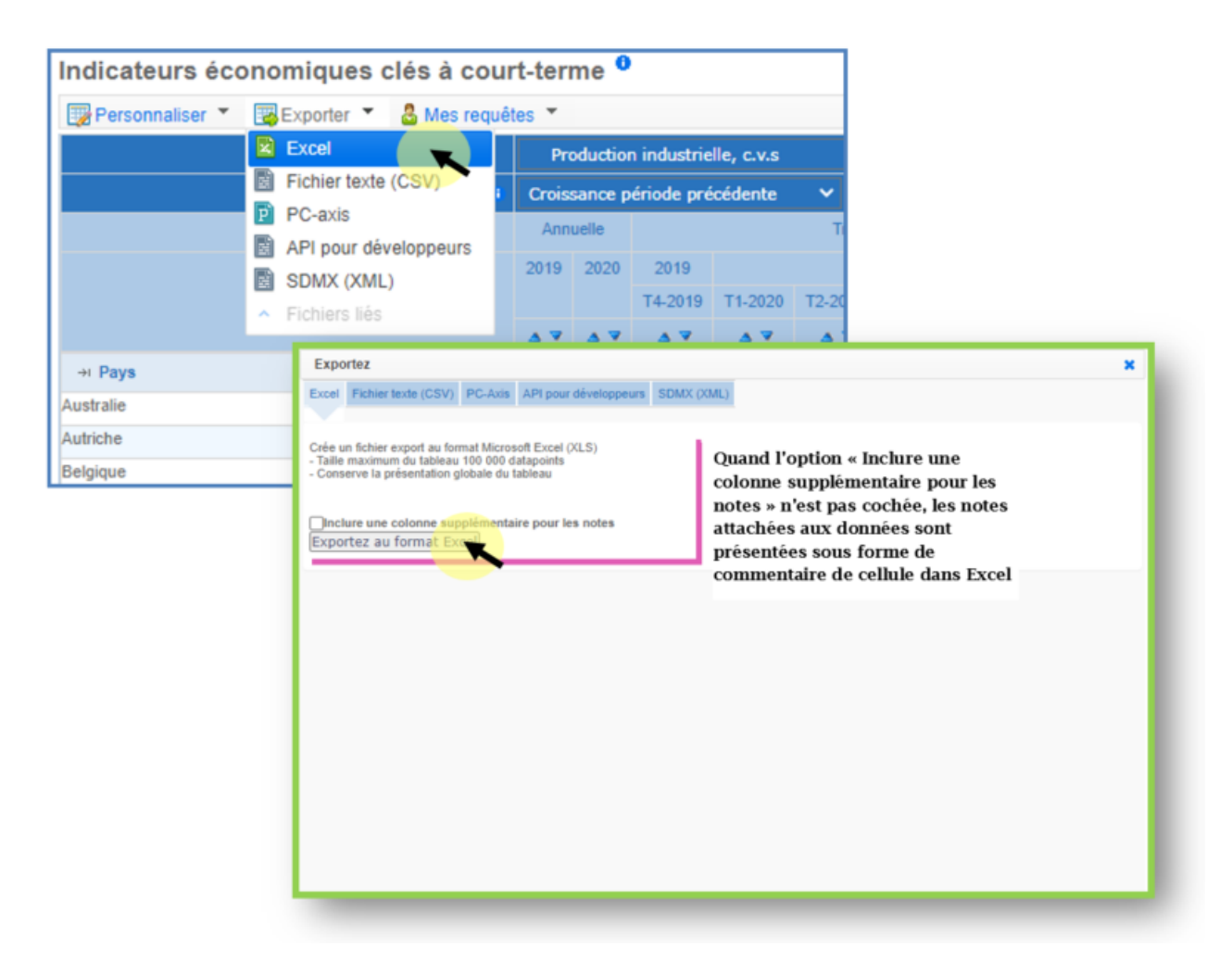

FIGURE 16: EXPORTER LE TABLEAU DE DONNÉES AU FORMAT EXCEL

## <span id="page-20-0"></span>Exporter dans un fichier CSV

Les tableaux plus volumineux peuvent être sauvegardés au format CSV.

Pour ce faire, cliquer sur le menu *Export* au-dessus du tableau, puis sélectionner *Fichier texte (CSV)*.

La taille du tableau ne peut excéder 1 000 000 valeurs.

Si vous sélectionnez l'option *Format personnalisé*, il vous faut ensuite choisir les options sous *Dimensions / Unités / Notes* ainsi que sous *Fichier texte*. Les options sous *Dimensions / Unités / Notes* déterminent quelle information est incluse dans votre fichier pour chaque variable. Les options sous *Fichier texte* déterminent quel caractère est utilisé pour séparer les colonnes dans le fichier.

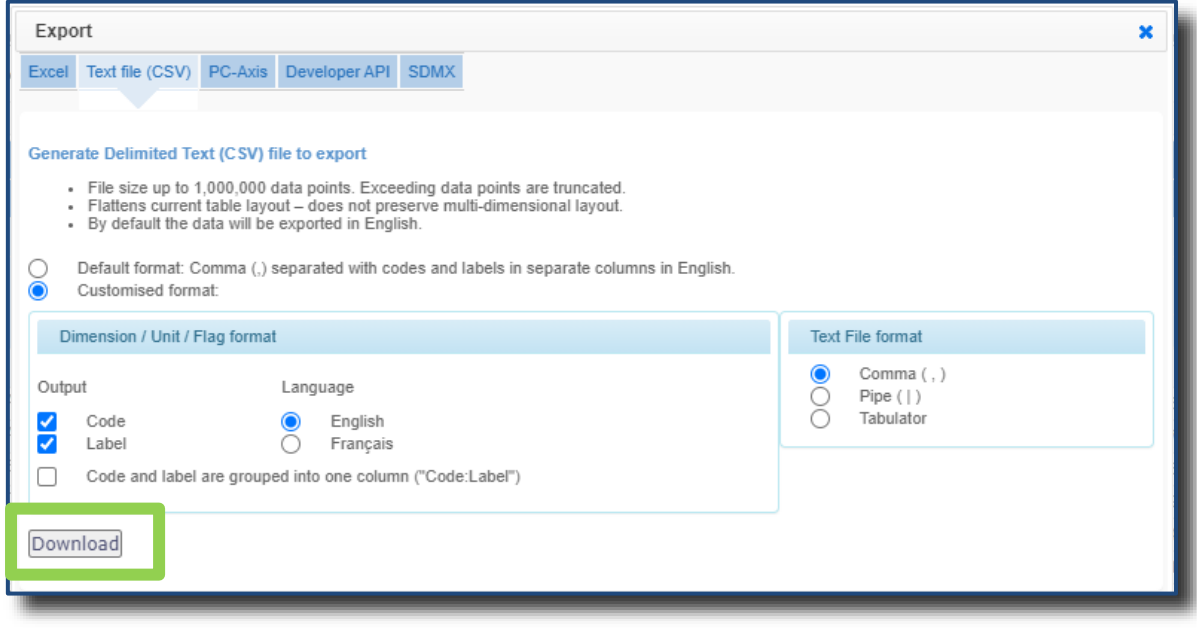

FIGURE 17: EXPORTER LE TABLEAU DE DONNÉES AU FORMAT *FICHIER TEXTE* (CSV)

## <span id="page-21-0"></span>Télécharger des fichiers associés et de grandes sélections de données

Des documents associés à un jeu de données sont parfois disponibles en téléchargement depuis le menu *Export* juste au-dessus du tableau, puis cliquer sur *Fichiers liés*.

La liste peut contenir des documents ou de larges sélections de données de différents formats. Ces formats sont indiqués dans la colonne *Type de fichier.*

Cliquer sur le nom d'un fichier pour commencer le téléchargement.

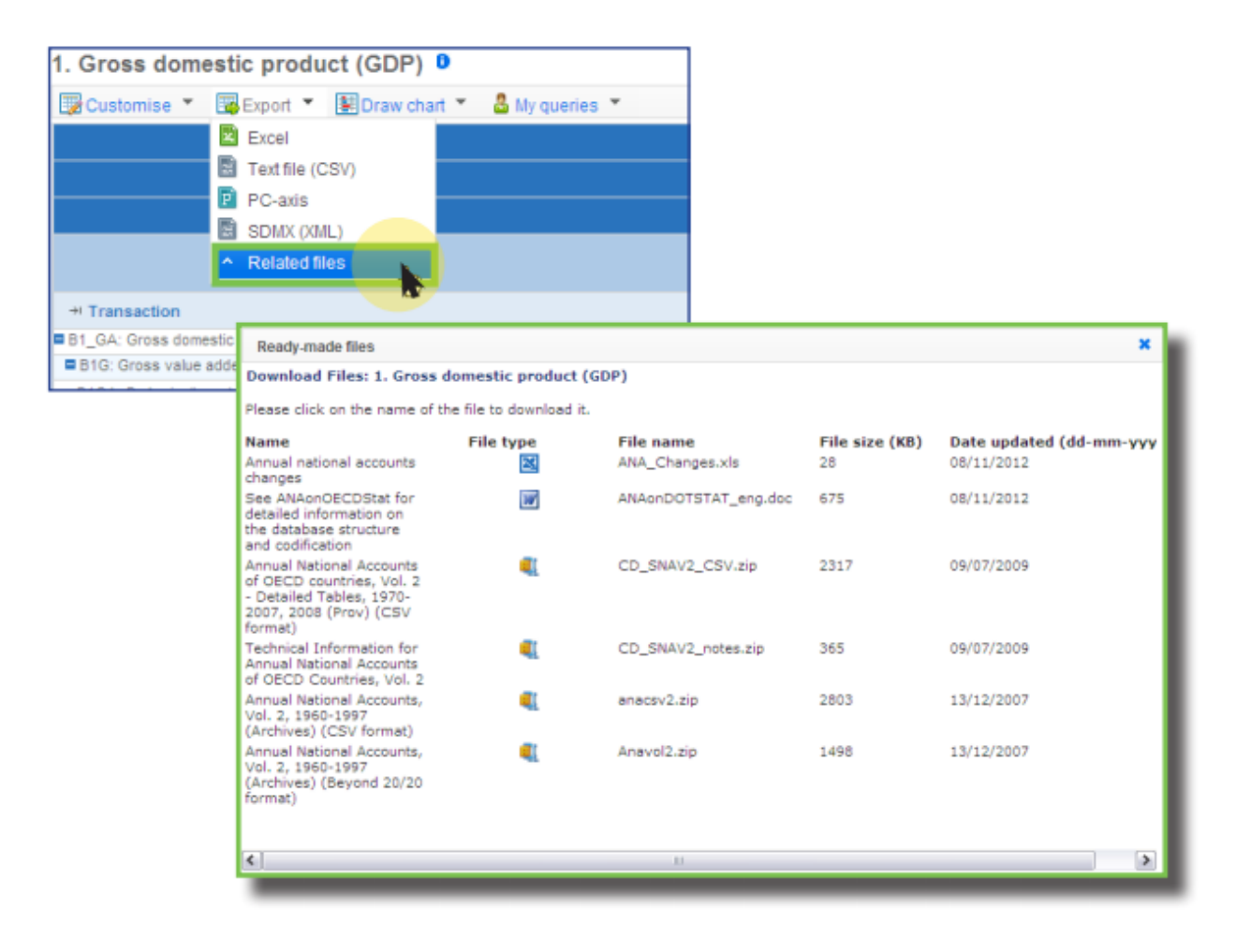

FIGURE 18: ACCÉDER ET TÉLÉCHARGER DES FICHIERS LIÉS À UN JEU DE DONNÉES

## <span id="page-22-0"></span>Exporter vers un tableau PC-Axis

Cliquer sur le menu *Export* au-dessus du tableau, puis sélectionner *PC-Axis* pour exporter votre sélection de données dans un fichier au format PC-Axis.

Comme le paramétrage de votre ordinateur n'autorise pas toujours l'ouverture directe d'un fichier, il est recommandé de sauvegarder le fichier d'abord, puis de l'ouvrir.

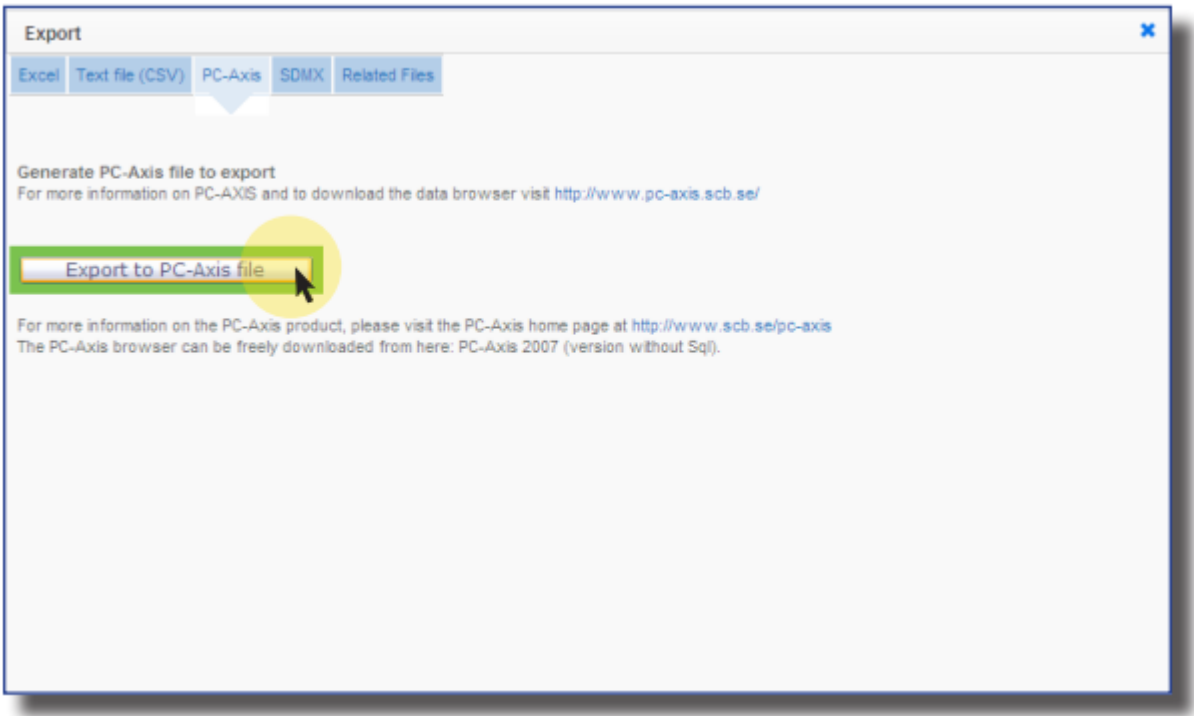

FIGURE 19: EXPORTER LE TABLEAU DE DONNÉES AU FORMAT PC-AXIS

## <span id="page-23-0"></span>Exporter au format SDMX

Cliquer sur le menu *Export* au-dessus du tableau, puis sélectionner *SDMX* pour exporter votre sélection de données vers un fichier XML. Les données peuvent être exportées au format SDMX XML *Generic* ou *Compact*. La structure du jeu de données, incluant les codes et les noms des variables, est disponible à l'export du fichier *Data Structure Definition (DSD)*.

Il vous sera demandé soit d'enregistrer le fichier XML sur le disque, soit de l'ouvrir directement. Comme le paramétrage de votre ordinateur n'autorise pas toujours l'ouverture directe du fichier, il est recommandé de sauvegarder le fichier d'abord, puis de l'ouvrir.

Pour plus d'informations, consulter le site [www.sdmx.org.](http://www.sdmx.org/)

**Note pour les développeurs** : Il existe un prototype de 'web service' qui utilise l'API SDMX REST pour les requêtes. Les spécifications techniques de la syntaxe des requêtes RESTful sont disponibles dans le document « SDMX 2.1 Technical Specifications » (Section 7 – Web Services Guidelines). Vous pouvez copier et coller la requête disponible sous « SDMX Data URL » dans votre propre programme.

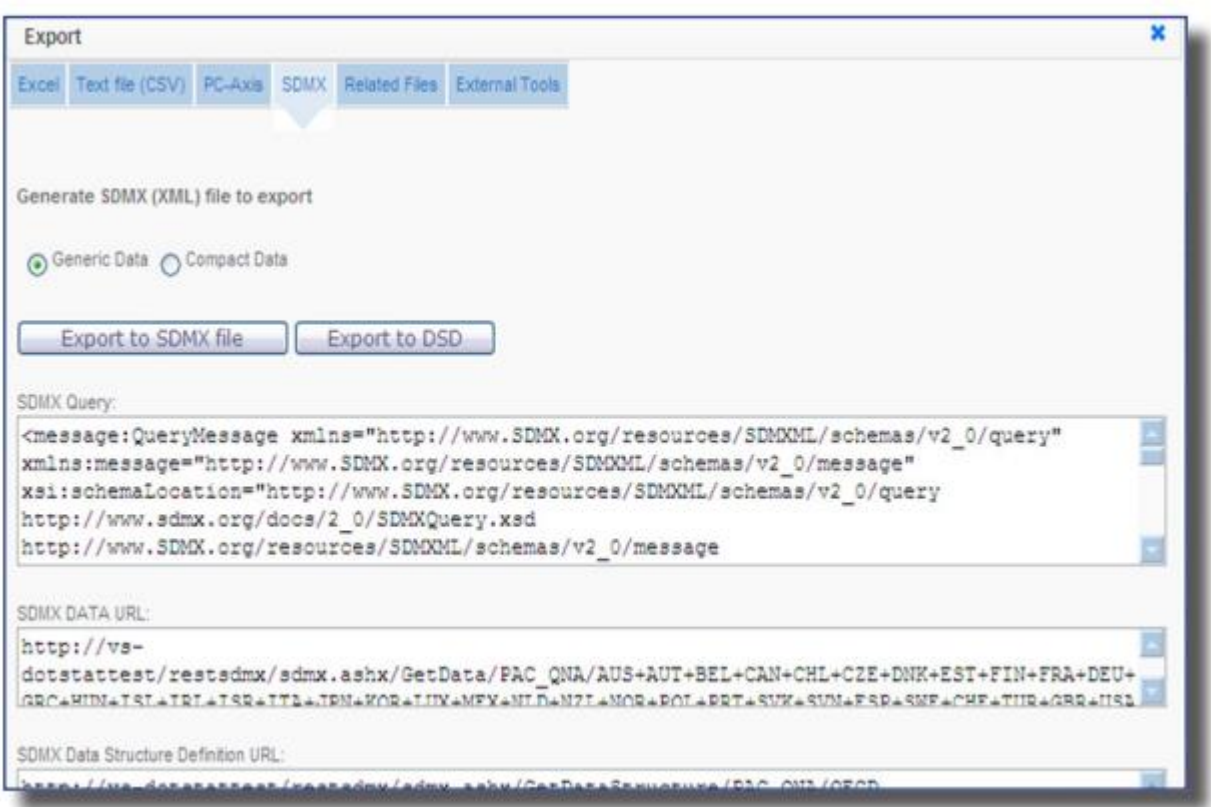

FIGURE 20: EXPORTER LE TABLEAU DE DONNÉES AU FORMAT SDMX

## <span id="page-24-0"></span>Exporter via l'API pour les développeurs

Cliquer sur le menu *Export* au-dessus du tableau, puis sélectionner *API pour développeurs* pour accéder au générateur de requêtes API. Remplir les champs dans la partie haute du formulaire et cliquer sur *Générez les requêtes API*.

Vous pouvez vous référer à la **Documentation API** dont le lien se trouve en haut à droite de la fenêtre.

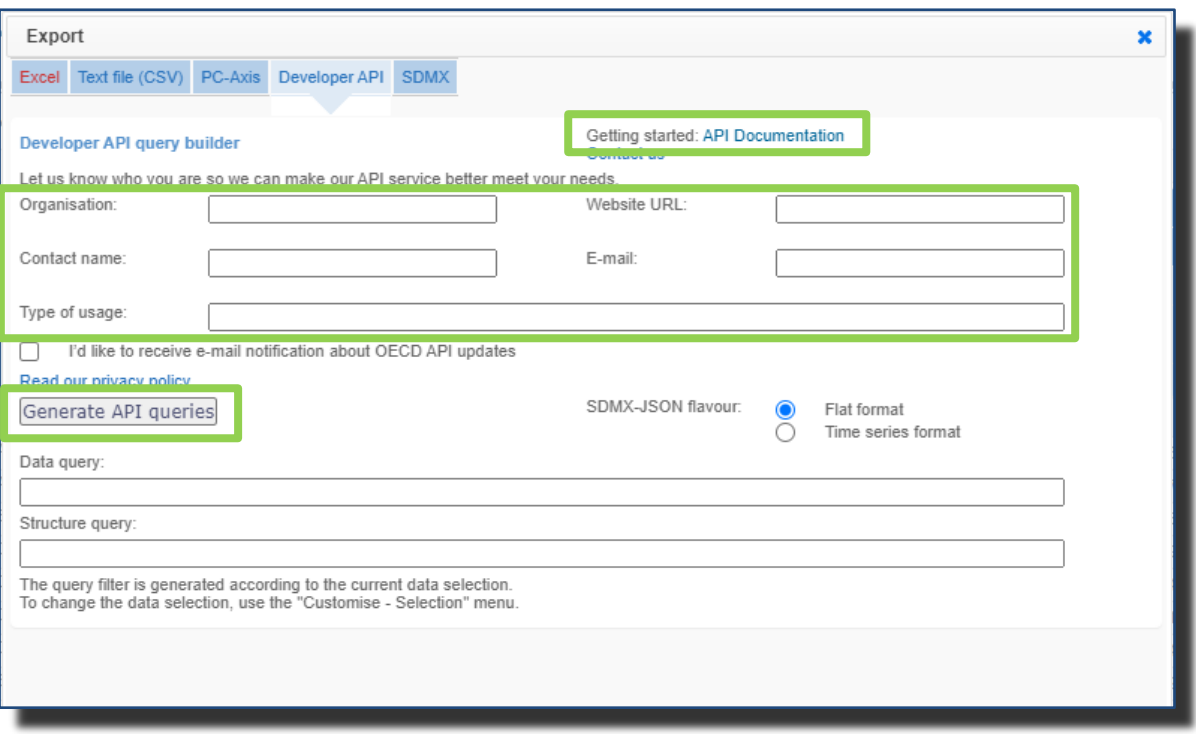

FIGURE 21: EXPORTER LE TABLEAU DE DONNÉES VIA L'API

## <span id="page-25-0"></span>Visualiser les métadonnées

Les métadonnées peuvent être visualisées pour tous les niveaux : d'un résumé d'une base de données, à une note liée à une seule cellule. La présence de métadonnées est matérialisée par un petit "**i**" blanc dans un cercle bleu. Cliquer sur le "**i**" pour faire apparaître dans la partie droite de l'écran une fenêtre présentant les métadonnées correspondantes.

Quand vous exportez un tableau vers un fichier Excel, les liens "i" vers les métadonnées sont toujours actifs depuis le fichier Excel.

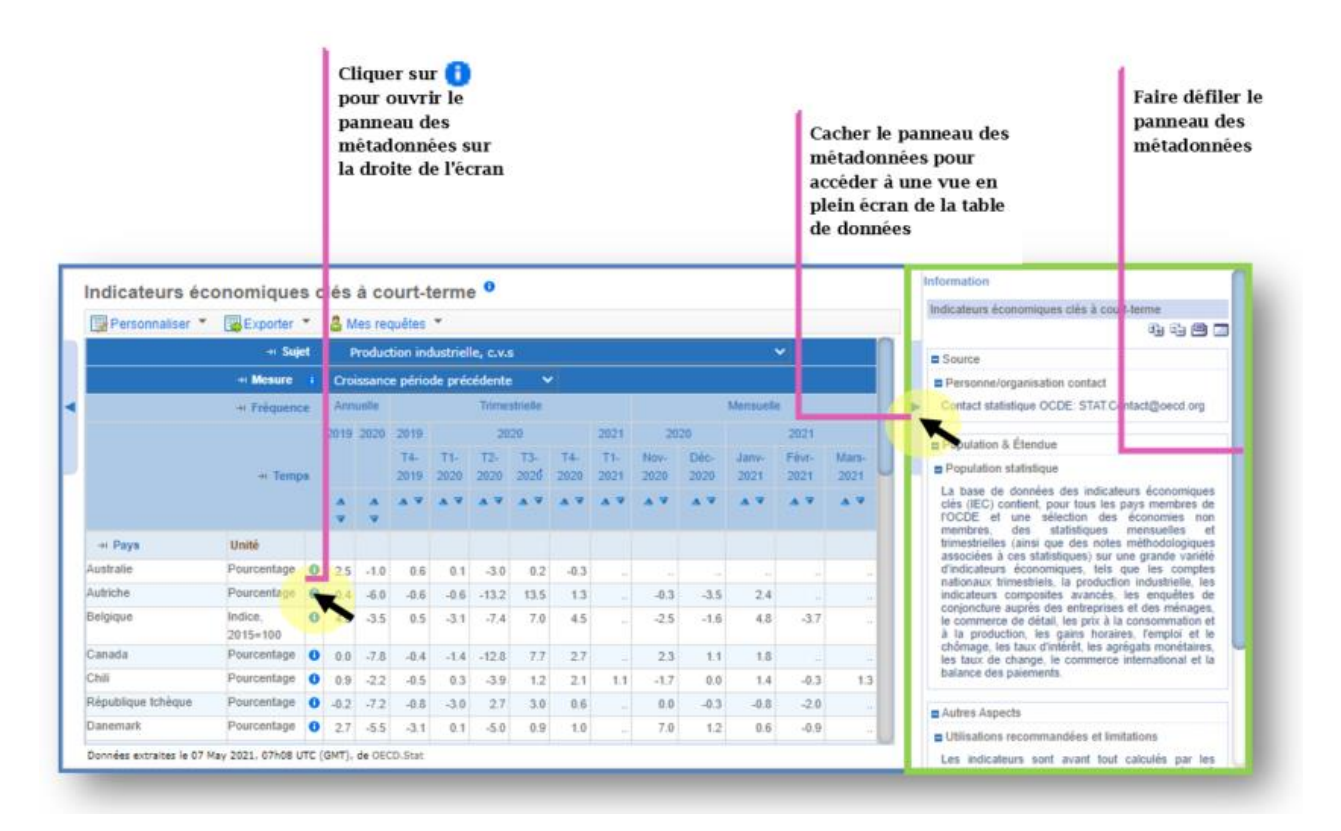

FIGURE 22: MÉTADONNÉES AUX DIFFÉRENTS NIVEAUX ET FENÊTRE D'AFFICHAGE DES MÉTADONNÉES

## <span id="page-25-1"></span>Autres métadonnées associées

La fenêtre de métadonnées peut également présenter des liens externes ainsi qu'un point de contact.

## <span id="page-26-0"></span>Drapeaux (flags)

Certaines métadonnées récurrentes sont traitées différemment par le système, et sont appelées drapeaux (flags). Les drapeaux apparaissent sous forme de lettres entre parenthèses, dans les cellules auxquelles ils se réfèrent. Une légende donne la signification de chacun des drapeaux présents, en dessous des tableaux qui contiennent un ou plusieurs drapeaux.

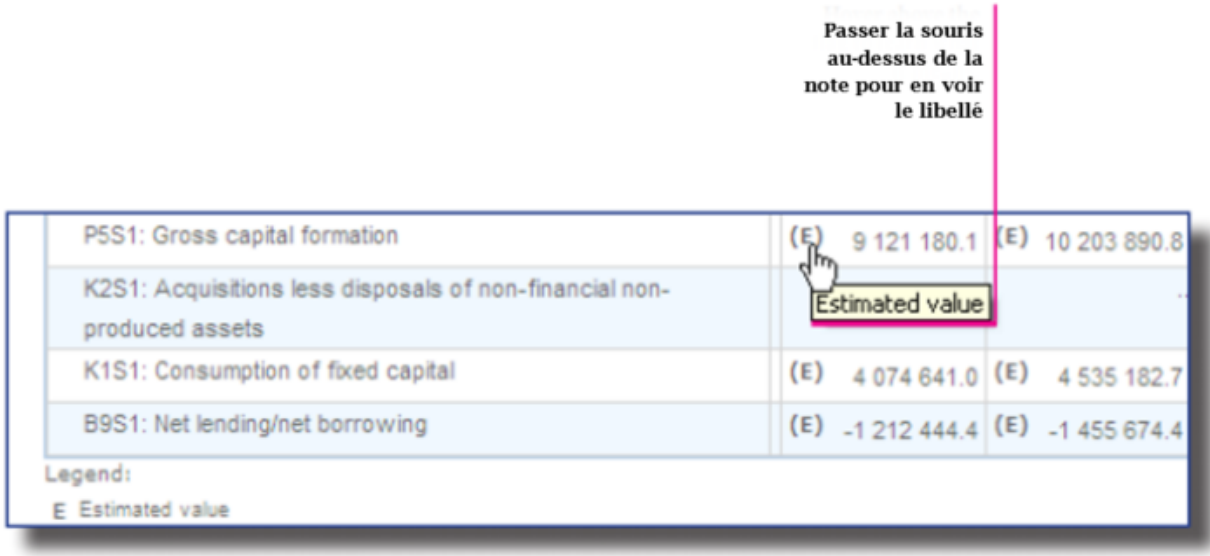

FIGURE 23: VISUALISER LA LÉGENDE DES DRAPEAUX (FLAGS)

## <span id="page-27-0"></span>Utiliser les requêtes

#### <span id="page-27-1"></span>Enregistrer une requête

Pour pouvoir utiliser les requêtes, vous devez être connecté en allant sur *Cliquez ici pour vous identifier*, situé en haut à droite de la page.

Une fois identifié, votre nom apparaît dans le coin en haut à droite de l'écran.

Votre sélection ou votre requête peuvent être sauvegardées à tout moment en cliquant sur le menu *Mes requêtes* au-dessus du tableau, puis sélectionner *Sauvegarder*. Choisir et entrer un nom de requête, puis cliquer sur le bouton *Sauvegarder comme une nouvelle requête*. Lors de vos prochaines connexions dans le navigateur, cette requête sauvegardée pourra être ouverte pour vous permettre de disposer des données les plus récentes de cette sélection.

#### Base de données sur le haut-débit <sup>0</sup>

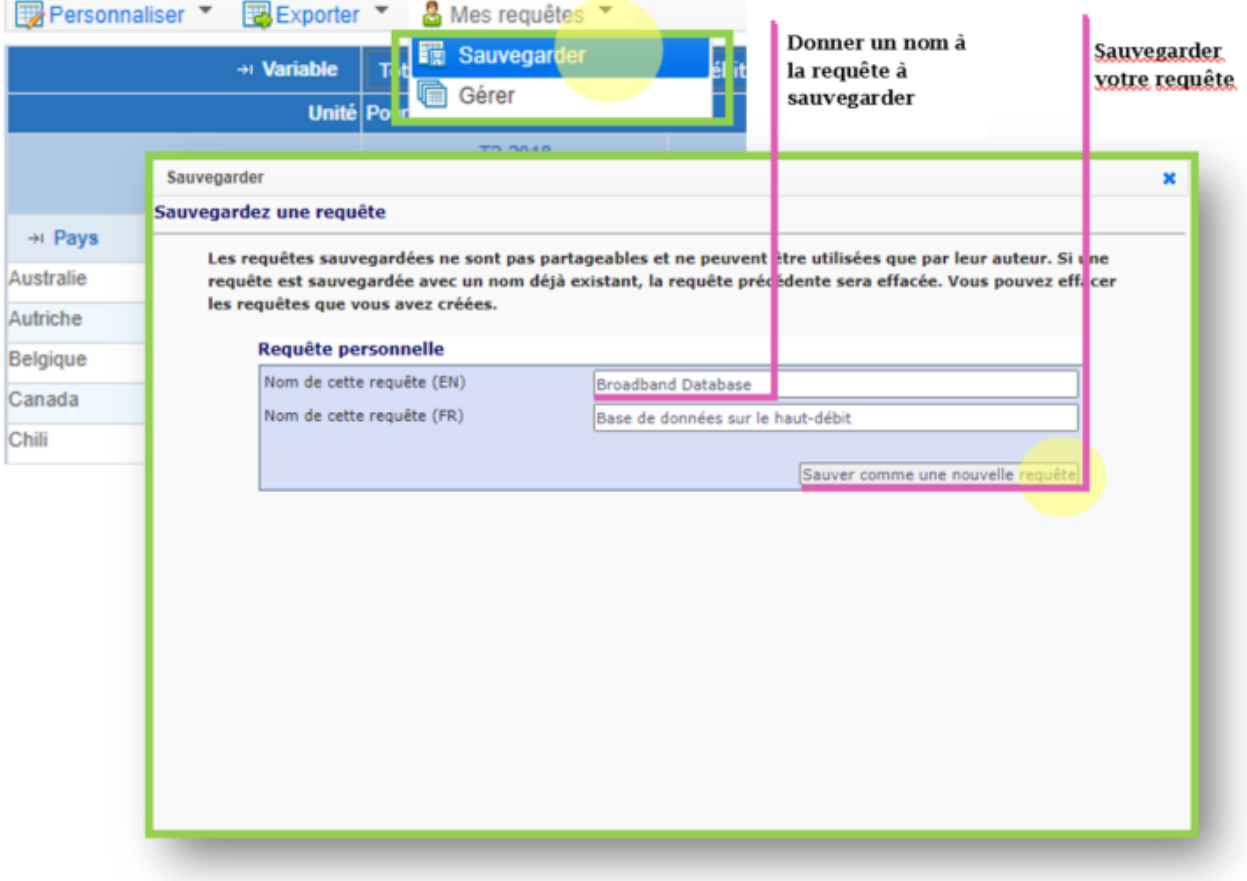

FIGURE 24: SAUVEGARDER UNE REQUÊTE

## <span id="page-28-0"></span>Voir les Requêtes populaires et Mes requêtes

Ouvrir le panneau *Requêtes populaires* pour accéder à un groupe de requêtes prédéfinies fréquemment demandées.

Si vous êtes connectés, vous pourrez accéder et gérer vos requêtes précédemment sauvegardées en cliquant sur :

*Mes requêtes* dans le panneau *Requêtes populaires*

**OU**

*Gérer* sous *Mes requêtes (au-du tableau)*.

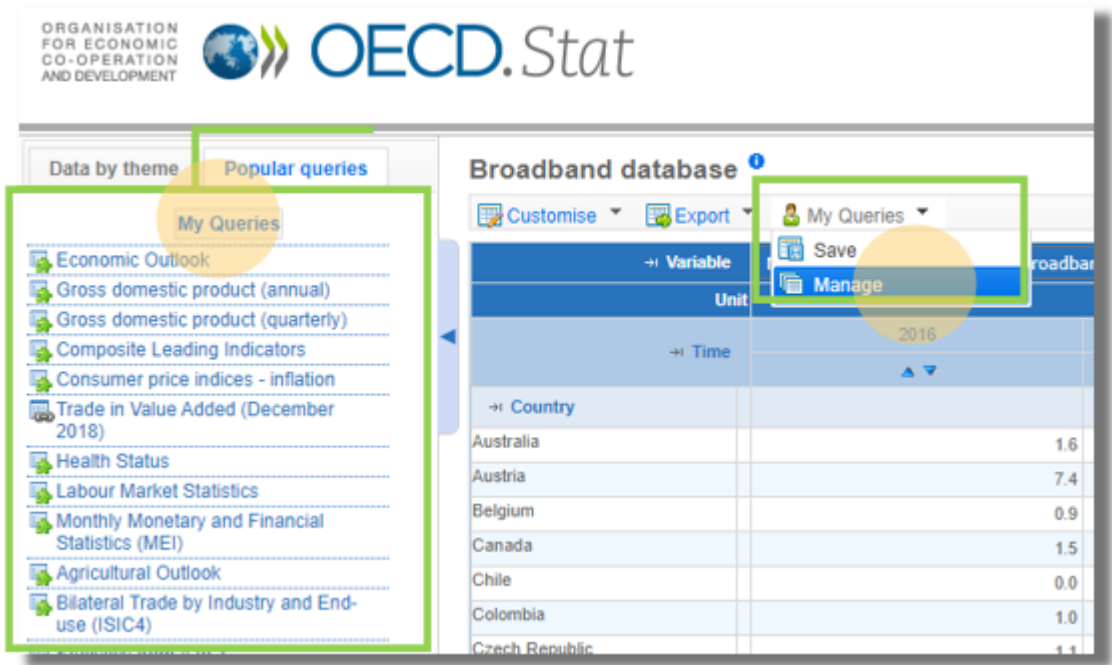

FIGURE 25: UTILISER LE PANNEAU DES REQUÊTES POPULAIRES POUR SÉLECTIONNER UN TABLEAU FRÉQUEMMENT DEMANDÉ OU UNE SÉLECTION SAUVEGARDÉE

#### Navigateur Web OECD.Stat Guide utilisateur 2021

Utiliser *Mon gestionnaire de requêtes* pour ordonner et sauvegarder la liste de vos requêtes, ainsi que pour ouvrir ou détruire l'une de ces requêtes.

|                                | <b>Manage Query</b>                                          |                                                                  |
|--------------------------------|--------------------------------------------------------------|------------------------------------------------------------------|
|                                | My Queries                                                   |                                                                  |
|                                | <b>My Queries</b>                                            |                                                                  |
|                                | Order Name                                                   | Date                                                             |
| <b>Ordonner</b> les            | D<br>Life expectancy<br>1                                    | 02/01/2013 10:43:18 PM<br>Delete<br>Open.<br>Share.              |
| requêtes en                    | D<br>Key Short-Term Economic Indicators<br>2                 | <b>Delete</b><br>02/01/2013 05:19:25 PM<br>Open.<br><b>Share</b> |
| indiquant un<br>numéro d'ordre | D<br>Historical GDP - expenditure approach Switzerland<br>la | 01/31/2013 03:12:19 PM<br><b>Delete</b><br>Share<br>Open         |
| dans la boîte près             | D<br>Balance of Payments (ME)<br>l4                          | 01/31/2013 03:00:52 PM<br>Delete:<br>Share<br>Open               |
| du nom de la                   | D<br>Population<br>s                                         | 01/25/2013 11:08:09 PM<br>Delete.<br>Share.<br>Open.             |
| requête                        |                                                              | 01/20/2013 11:05:27 PM<br>Delete.<br>Share<br>Open               |
|                                | Save orde                                                    |                                                                  |
|                                | <b>Recent Queries</b>                                        |                                                                  |
|                                | <b>Name</b>                                                  | Date                                                             |
|                                | COP, Total and Expenditure Components                        | 05/17/2011 04:40:41 PM<br>Delete:<br>Share<br>Open               |
|                                | 1. Cross domestic product (GDP)                              | 09/20/2012 05:48:03 PM<br>Delete<br>Share<br>Open                |
|                                | > Hatchcal GDP - expenditure approach                        | 01/24/2013 03:20:50 PM<br>Delete<br>Share<br>Open                |

FIGURE 26: VOIR LES REQUÊTES RÉCENTES ET LES REQUÊTES SAUVEGARDÉES

Cliquer sur le bouton *Partager* près de la requête sauvegardée pour afficher le lien URL En copiant cette URL vous pourrez ainsi partager votre requête avec des collègues en l'envoyant par courriel par exemple.

NOTE: Veuillez garder à l'esprit que des droits de souscription pourraient être requis pour visualiser cette requête

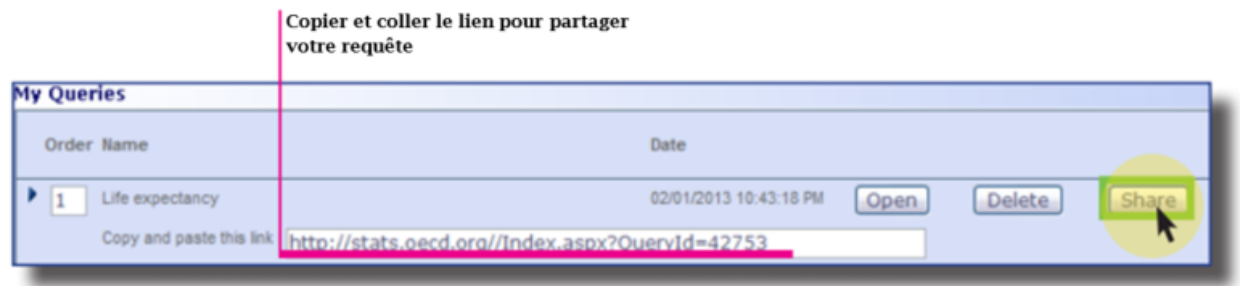

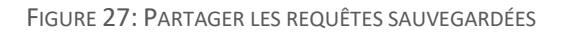

### <span id="page-30-0"></span>Donnez votre avis

L'équipe du projet OECD.Stat peut être contactée par courriel à l'aide du bouton *Contactez-nous* en haut à droite de l'écran.

Veuillez remplir le formulaire avec le plus de détails possibles afin de décrire au mieux votre question technique ou votre demande d'information liée au contenu.

Vos demandes sont envoyées aux adresses suivantes :

- OECDdotStat@oecd.org pour les questions techniques
- OECDdotContent@oecd.org pour obtenir des précisions sur le contenu

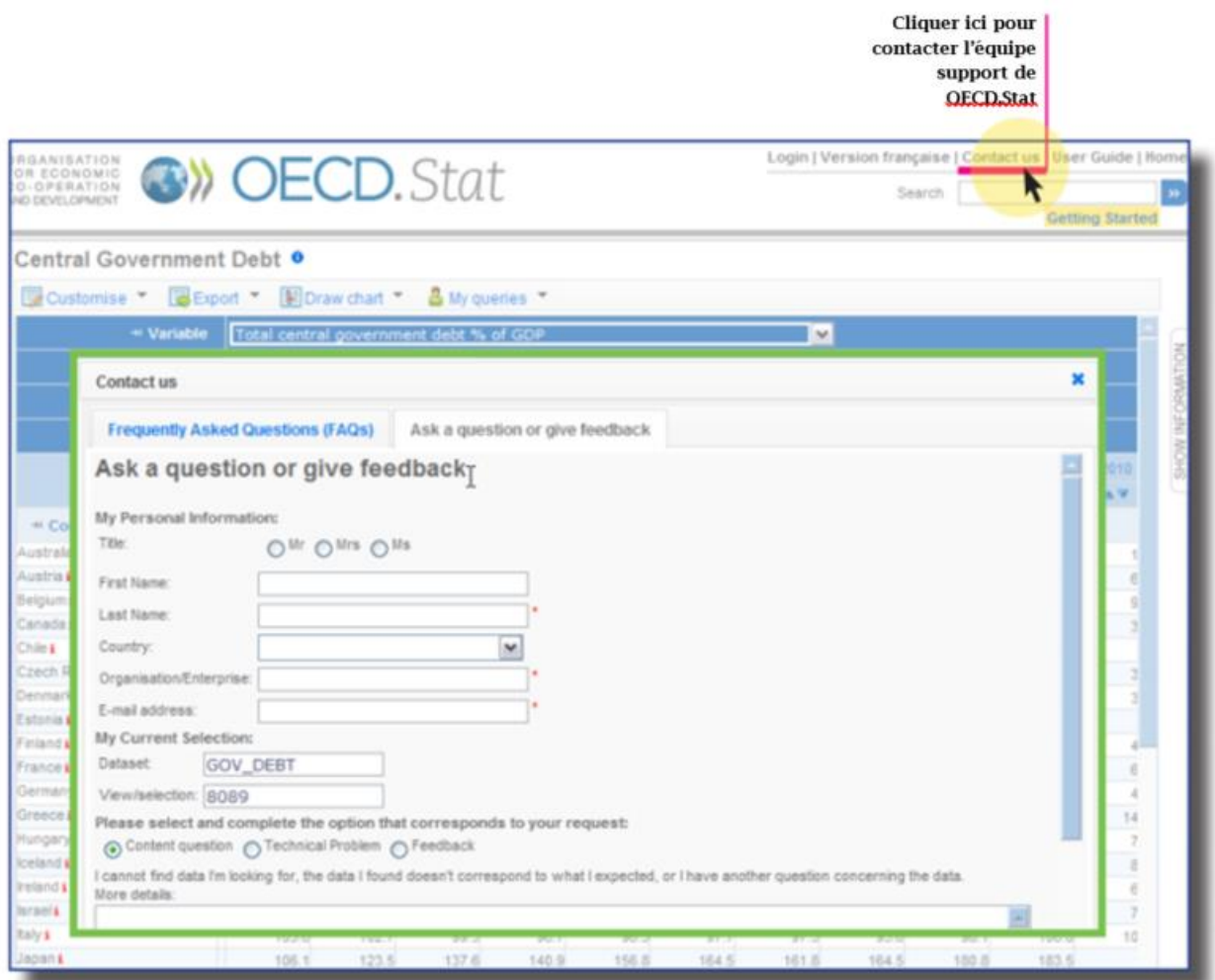

FIGURE 28: ENVOYER UN COURRIEL À L'ÉQUIPE DU PROJECT OECD.STAT